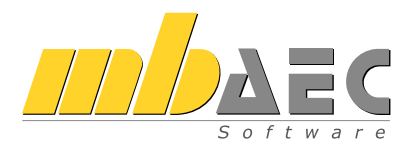

# **MicroFe**

# Finite Elemente System für das Bauwesen

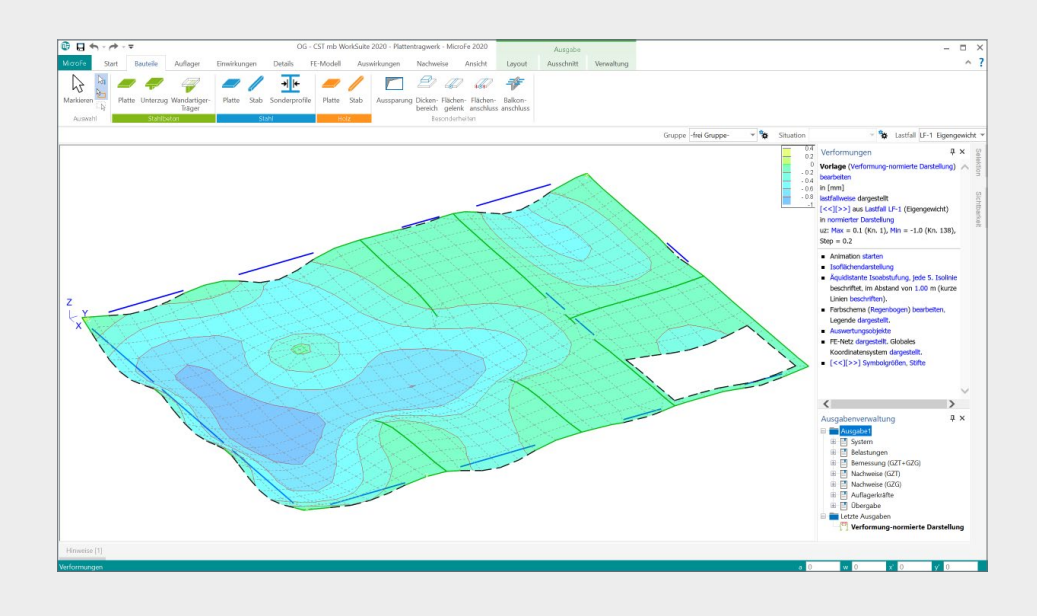

# Inhalt

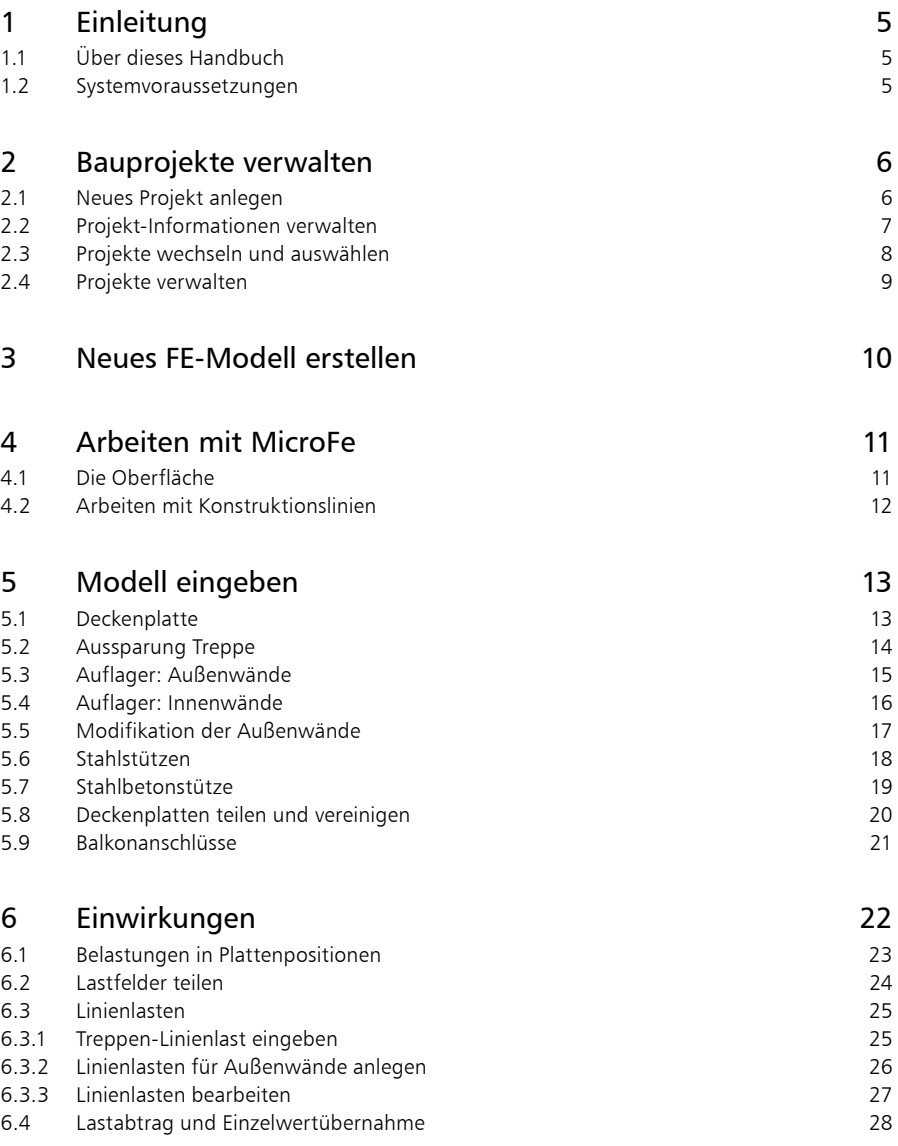

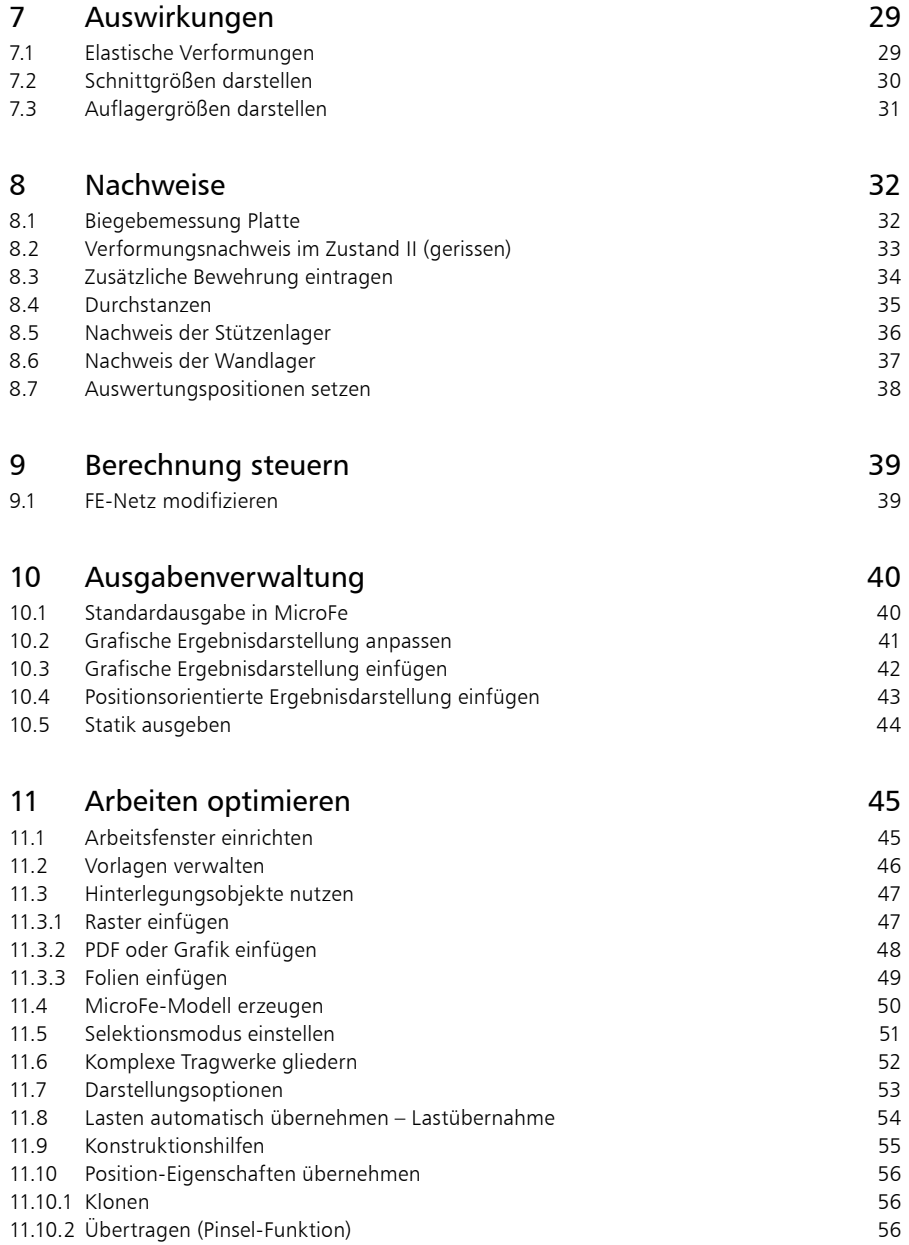

# <span id="page-4-0"></span>1 Einleitung

Wir freuen uns, Sie als Anwender begrüßen zu dürfen. Sie haben mit MicroFe aus der mb WorkSuite eine Software ausgewählt, mit der Sie unsere langjährige Erfahrung im Bereich Bausoftware für sich nutzen. Wir sind bestrebt, alle Anwendungen der mb WorkSuite mit hoher Leistungsfähigkeit und großer Flexibilität bequem anwendbar zu gestalten. Aktuelle Grundkenntnisse in Windows sowie branchenspezifisches Fachwissen sind Ihr Beitrag, um die mb WorkSuite optimal zu nutzen.

Dieses Handbuch wird Ihnen helfen, schnell mit MicroFe vertraut zu werden. Wir wünschen Ihnen damit viel Erfolg!

Bitte beachten Sie: MicroFe ist wie die mb WorkSuite modular aufgebaut. Deshalb sind nicht alle beschriebenen Funktionen automatisch im Standardlieferumfang enthalten, sondern sind käuflich zu erwerben.

### 1.1 Über dieses Handbuch

Dieses Handbuch versteht sich als Schnelleinstieg. Hier erläutern wir Ihnen in Schritt-für-Schritt-Beispielen die wichtigsten Funktionen und Wege zum Arbeiten mit MicroFe.

Zur Darstellung unterschiedlicher Elemente werden bestimmte Notationsweisen verwendet:

- Bezeichnungen von Dialogen, Menüs und Schaltflächen werden in "Anführungszeichen" dargestellt.
- Tasten, Tastenkürzel und Befehle in Dialogen werden in eckige Klammern eingefasst, z.B. [Q], [Strg]+[A], [OK] oder [Abbrechen].
- Steuertasten: Computertastaturen unterscheiden sich teilweise in ihrer Beschriftung. Dieses Handbuch verwendet folgende Bezeichnungen:
	- [Shift] für beide Umschalttasten
	- [Esc] für die Escape-Taste (meistens ganz oben links)
	- [Tab] für die Tabulator-Taste
	- [Strg] für die Steuerung-Taste (meistens ganz unten links)
	- [Alt] für die Optionen-Taste

### 1.2 Systemvoraussetzungen

Die mb WorkSuite ist für Windows-Betriebssysteme optimiert. Sie wird ständig auf dem Stand der Technik gehalten, um ein Maximum an Leistung und Nutzen zu bieten. Dies gelingt nur durch die optimale Ausnutzung der Systemfunktionen aktueller Betriebssysteme.

### **Unterstützte Betriebssysteme:**

Windows 10 (21H1, 64-Bit), Windows 11 (64-Bit) mit Microsoft.Net Framework 4.5

### **Hardware-Empfehlung:**

RAM: mindestens 8 GB, empfohlen 16 GB | Freier Speicherplatz: mindestens 100 GB, empfohlen 500 GB | freie USB-Schnittstelle | Grafikkarte: Standard (ViCADo und MicroFe benötigen DirektX 12), empfohlen für ViCADo und MicroFe DirectX 12 mit 6 GB Grafikkartenspeicher | Bildschirmauflösung: mindestens 24", 1920\*1080, empfohlen 32", 4K

<span id="page-5-0"></span>**6 Bauprojekte verwalten**

# 2 Bauprojekte verwalten

### 2.1 Neues Projekt anlegen

Der erste Schritt bei der Arbeit mit MicroFe ist der Start des ProjektManagers. Er verwaltet zentral Ihre FE-Modelle in Form von Projekten. Diese Verwaltung erstreckt sich auch auf die weiteren Anwendungen der mb WorkSuite. Alle wesentlichen Informationen werden zentral verwaltet und stehen allen Anwendungen im Projekt zur Verfügung. Sie können somit automatisch auf dem Deckblatt der Statik oder im Planstempel der Positions- und Bewehrungspläne erscheinen.

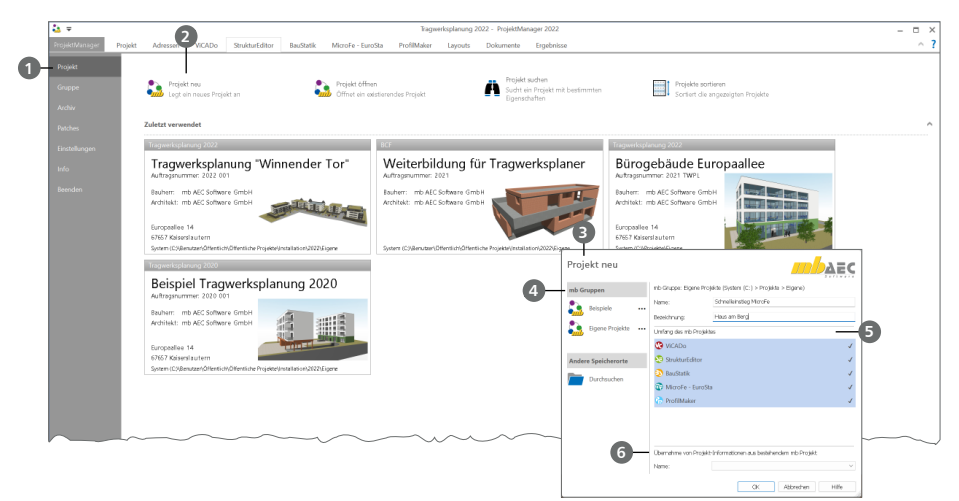

### **Schritt für Schritt**

- Starten Sie den ProjektManager 2022. Nach der Installation der mb WorkSuite 2022 finden Sie diesen auf dem Desktop oder unter "Start".
- Das Systemmenü des ProjektManagers ist geöffnet und zeigt Ihnen die Rubrik "Projekt" **1** . Hier werden die zuletzt bearbeiteten Projekte aufgelistet. Wählen Sie hier links oben die Option "Projekt neu" 2.
- Geben Sie im nun geöffneten Dialog "Projekt neu" <sup>3</sup> den Projektnamen "Schnelleinstieg" sowie die Bezeichnung "Haus am Berg" ein und bestimmen den Speicherort durch die Auswahl einer Gruppe **4** oder eines Pfades.
- Wählen Sie die Anwendungen der mb WorkSuite **5** , die Sie für dieses Projekt nutzen möchten.
- Mit dem Klick auf [OK] legen Sie das neue Projekt an.

- Mit den Gruppen **4** haben Sie häufig genutzte Speicherorte (z.B. "Jahr 2022") schnell im Zugriff. Mit der Installation sind die Gruppen "Beispiele 2022" und "Eigene Projekte" angelegt.
- Falls ein Projekt mit ähnlichen Projekt-Informationen (z.B. gleicher Architekt oder Bauherr) bereits vorhanden ist, können Sie diese über die Funktion "Übernahme Projekt-Informationen" **6** komplett übernehmen.
- Die Auswahl der Anwendungen im Projekt kann jederzeit über die Gruppe "Anwendungen" im Register "Projekt" gesteuert werden.

### <span id="page-6-0"></span>2.2 Projekt-Informationen verwalten

Mit dem ProjektManager werden alle erforderlichen Aufgaben am Projekt koordiniert. Mit seiner Hilfe lassen sich alle Daten der Anwendungen auf einheitliche Weise bearbeiten. Dadurch entfällt lästiges Suchen nach Dateien, da sie alle über den ProjektManager verwaltet werden können.

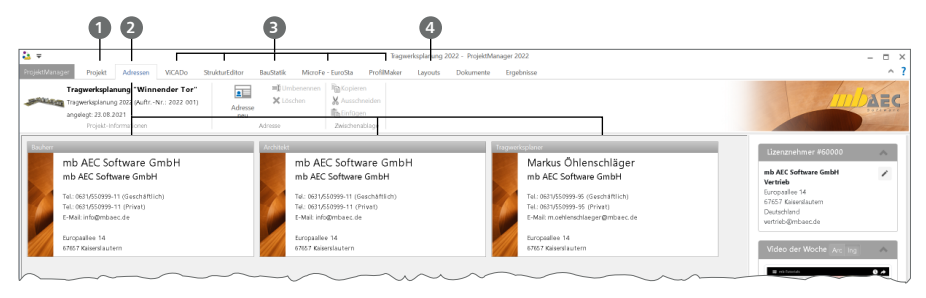

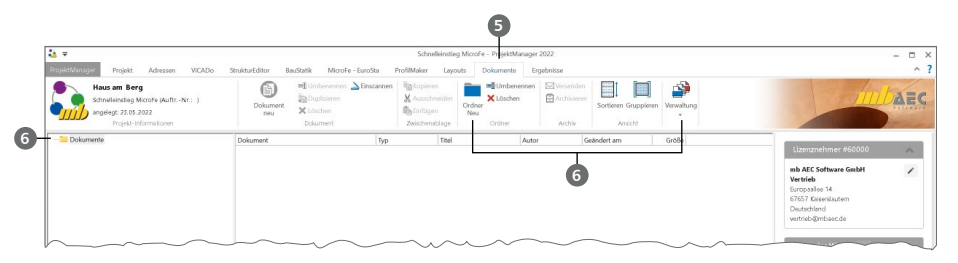

### **Schritt für Schritt**

- Öffnen Sie das Register "Projekt" **1** . Mit einem Doppelklick auf die Projektkarte können hier Angaben zum Projekt wie Adressen oder die Auftragsnummer eingetragen werden.
- Wechseln Sie in das Register "Adressen" 2. Hier können Kontaktdaten aller Projektbeteiligten hinterlegt werden. Standardmäßig sind Bauherr, Architekt und Tragwerksplaner vorhanden.
- Das Menüband zeigt Register aller gewählten Anwendungen der mb WorkSuite **3** . Mit der Auswahl eines Registers wird die Darstellung im ProjektManager angepasst.
- Das Erscheinungsbild Ihrer Dokumente und Pläne kann über Layouts gesteuert werden. Die Layouts eines Projekts werden über das gleichnamige Register **4** verwaltet. Natürlich können hier auch eigene erstellt werden.
- Mit dem Register "Dokumente" **5** können beliebige Dateien im Projekt verwaltet werden. Fügen Sie z.B. Architektenpläne im PDF- oder DXF-Format per Drag & Drop hier ein oder verwalten Sie Baustellenfotos, Bodengutachten und Anschreiben. Sie finden hier auch Optionen zur Verwaltung einer Ordnerstruktur. **6** .

- Über die Adressverwaltung können Adressen für weitere Projekte gespeichert werden.
- Speichern Sie eigene Layouts als "Neue Vorlage", um sie auch in folgenden Projekten verfügbar zu haben.

#### <span id="page-7-0"></span>**8 Bauprojekte verwalten**

### 2.3 Projekte wechseln und auswählen

Der ProjektManager verwaltet Ihre Arbeit in Form von Projekten. Er ermöglicht Ihnen, auf die Inhalte Ihrer Projekte zuzugreifen und zwischen Ihren Projekten zu wechseln.

Sie erreichen alle Ihre Projekte über das Systemmenü, das grau eingefärbte Register links im Menüband. Sobald Sie das Systemmenü anklicken, erhalten Sie direkt alle Projekte angezeigt, mit denen Sie zuletzt gearbeitet haben.

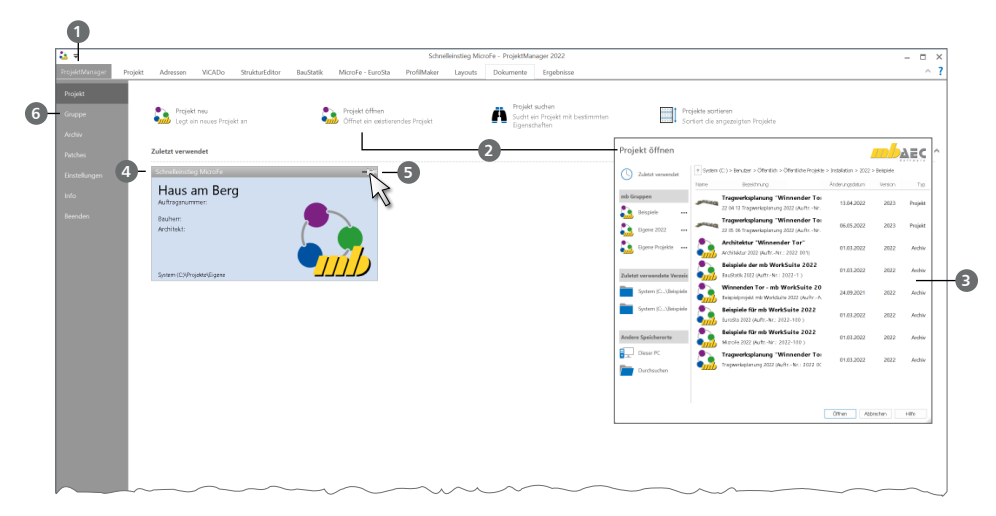

### **Schritt für Schritt**

- Öffnen Sie das Systemmenü **1** . Wählen Sie die Schaltfläche "Projekt öffnen" **2** aus. Der gleichnamige Dialog bietet Zugriff auf Ihren Rechner und ggf. das Netzwerk. Wählen Sie die Gruppe "Beispiele" und dort das Projekt "MicroFe 2022.pmp" <sup>3</sup> aus. Wählen Sie als Speicherort "Eigene Projekte".
- Da es sich um ein Projekt-Archiv handelt, wird dieses zunächst entpackt und geöffnet. Öffnen Sie erneut das Systemmenü. Unter "Zuletzt verwendet" sehen Sie nun mindestens die beiden Projekte "Schnelleinstieg MicroFe" <sup>4</sup> und "MicroFe 2022" als Projekt-Karten. Mit einem Klick auf die Projekt-Karte können Sie das entsprechende Projekt öffnen und so zwischen den Projekten wechseln.
- Berühren Sie mit der Maus die Projekt-Karte "Schnelleinstieg MicroFe". In der rechten oberen Ecke erscheint ein "Pin"-Symbol **5** . Hiermit können Sie das Projekt anheften.
- Wechseln Sie in die Rubrik "Gruppe" **6** . Hier finden Sie alle verbundenen Gruppen und deren Inhalte.

#### **Tipp**

Der Dialog "Projekt öffnen" zeigt die verbundenen Gruppen am Anfang der Liste in blauer Farbe. Die farbliche Gliederung der Projekte innerhalb einer Gruppe hilft bei der Zuordnung zu Versionen der mb WorkSuite: Projekte zur aktuellen Version sind rot, Projekte von früheren Versionen orange dargestellt. Diese können für die Version 2022 konvertiert werden.

### <span id="page-8-0"></span>2.4 Projekte verwalten

Aufgrund der klaren Projektstruktur lassen sich die Daten Ihrer Projekte schnell wiederfinden. Mit wenigen Klicks haben Sie Projekte geöffnet, Modelle und Positionen bearbeitet und Änderungen gespeichert. Der ProjektManager kann aber mehr, als Ihre Daten übersichtlich zusammenzufassen und darzustellen:

- Der ProjektManager unterstützt den elektronischen Datenaustausch mit allen am Planungsprozess Beteiligten. Projekte oder auch Teile daraus lassen sich in gepackter Form als Anhang einer E-Mail verschicken.
- Projekte lassen sich leicht archivieren, denn der ProjektManager weiß, welche Daten zu einem Projekt gehören.

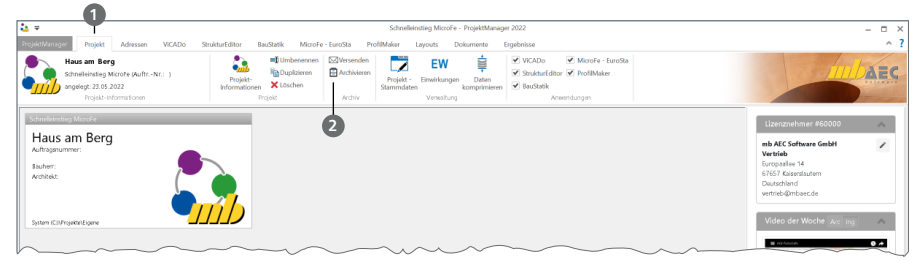

#### **Projekt archivieren – Schritt für Schritt**

- Wechseln Sie in das Register "Projekt" und rufen Sie den Befehl "Archivieren" in der Gruppe "Archiv" 2 auf.
- Im Dialog "Als Archiv speichern" kann der Umfang **3** gewählt werden. Es stehen das ganze Projekt oder die Anwendungen der mb WorkSuite getrennt zur Auswahl.
- Wählen Sie einen Speicherort **4** und vergeben Sie für das Projektarchiv einen Dateinamen. Als Vorschlag wird der Projektname **5** angeboten.

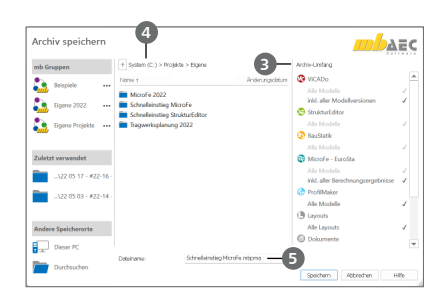

### <span id="page-9-0"></span>**10 Neues FE-Modell erstellen**

## 3 Neues FE-Modell erstellen

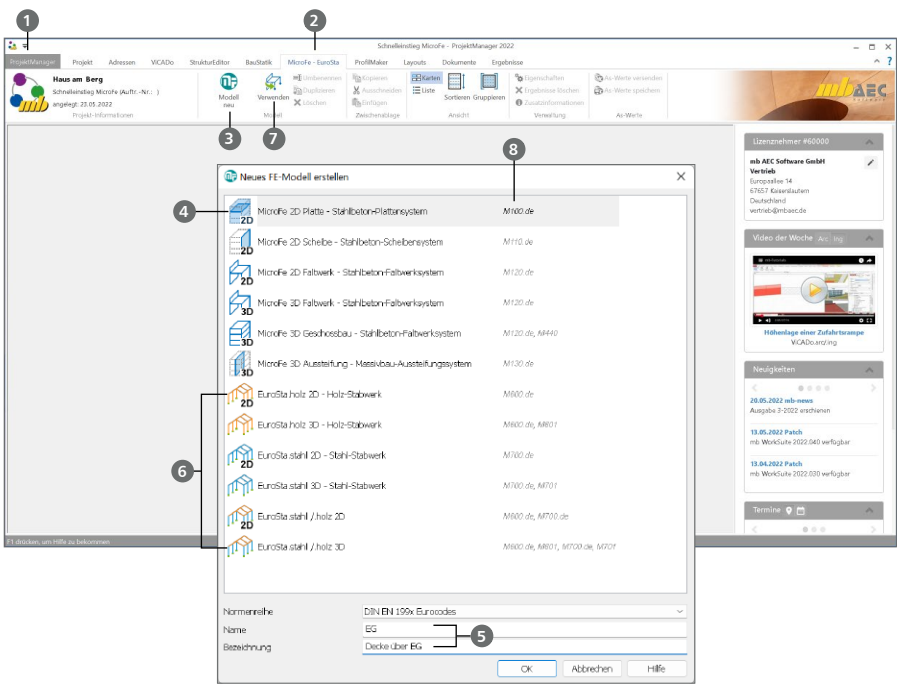

### **Schritt für Schritt**

- **<sup>5</sup>** Öffnen Sie das Systemmenü **1** und klicken Sie auf die Karte "Schnelleinstieg Haus am Berg", um die Projektbearbeitung zu beginnen.
- Wechseln Sie in das Register "MicroFe EuroSta" 2 und erstellen Sie mit der Schaltfläche "Modell neu" **3** ein neues FE-Modell. Der Dialog "Neues FE-Modell erstellen" erscheint.
- Wählen Sie als System "MicroFe 2D Platte" 4.
- Geben Sie hier den Namen des FE-Modells "EG" und die Bezeichnung "Decke über EG" an **5** und bestätigen Sie mit [OK].
- Der Arbeitsbildschirm von MicroFe erscheint mit einer freien Konstruktionsfläche.

- Stabwerksberechnungen mit EuroSta sind über die Systeme "EuroSta.holz/stahl" **6** möglich.
- MicroFe ermöglicht die Verwendung eines Berechnungsmodells aus dem StrukturEditor oder aus ViCADo.ing **7** .
- Die Liste der möglichen Modelltypen ist abhängig von den vorhandenen Grundmodulen. Welche Grundmodule für welchen Modelltyp notwendig sind, ist der zweiten Spalte im Dialog "Neues FE-Modell erstellen" **8** zu entnehmen.

# <span id="page-10-0"></span>4 Arbeiten mit MicroFe

### 4.1 Die Oberfläche

MicroFe besitzt eine durchgängige, einheitliche Oberfläche. Diese ist unter funktionalen Gesichtspunkten in mehrere Bereiche gegliedert, die vertraute Windows-Elemente enthalten. So lässt sich MicroFe intuitiv bedienen. Im Folgenden werden die verschiedenen Bereiche vorgestellt.

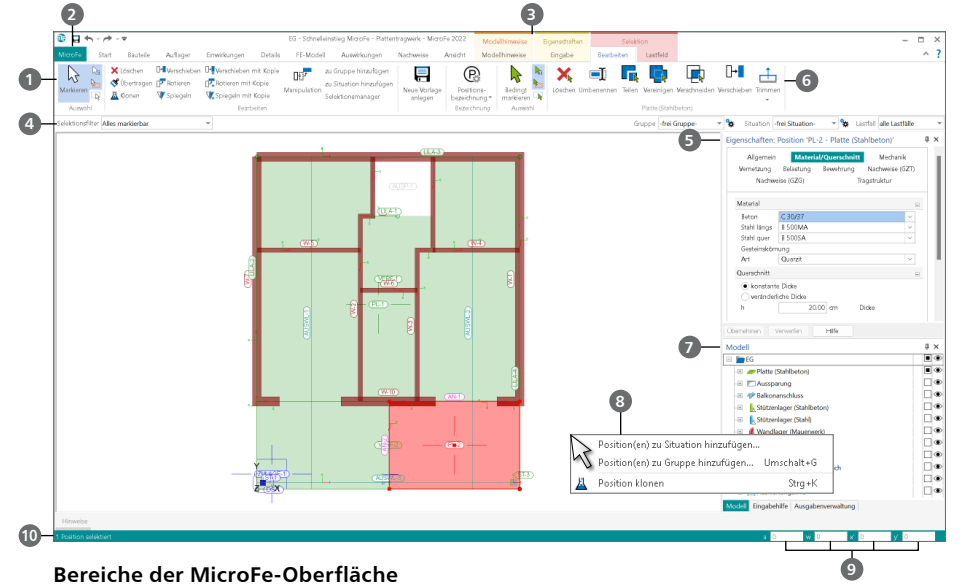

- Alle Funktionen sind über Schaltflächen im Menüband **1** angeordnet. Durch die Einteilung in Register und Gruppen haben Sie alle Funktionen schnell im Zugriff.
- Das Systemmenü "MicroFe" 2 bietet Optionen z.B. zum Speichern von Modellen, zu Imund Export oder zu Einstellungen.
- Manche Befehle werden nur nach Bedarf in Kontextregistern **3** aufgeführt.
- Die Optionenleiste **4** passt sich der im Menüband gewählten Funktion an. Hier legen Sie z.B. durch die Auswahl einer Vorlage fest, wie ein Bauteil konstruiert werden soll.
- Das Fenster Eigenschaften **5** zeigt bei der Eingabe von Positionen die Eigenschaften der gewählten Vorlage bzw. die Eigenschaften markierter, also bereits vorhandener Positionen.
- Auswahlschaltflächen **6** mit schwarzem Pfeil bieten mehrere Eingabemöglichkeiten an. Durch Klick auf den Pfeil können alternative Eingabemöglichkeiten geöffnet werden.
- Das Fenster "Modell" 2 zeigt die Struktur des Modells, gegliedert in Geschosse und in Kategorien. Die Baumstruktur kann bis zu den Positionen geöffnet werden.
- Das Kontextmenü **8** ist über die rechte Maustaste erreichbar und bildet eine gute Ergänzung zum Menüband. Hier werden zur aktuellen Situation passende Befehle angeboten.
- Mit der numerischen Eingabe **9** konstruieren Sie 2D- und 3D-Objekte über kartesische Koordinaten oder Polar-Koordinaten.
- In der Statuszeile **10** erscheinen Hinweise zur weiteren Eingabe.

### <span id="page-11-0"></span>**12 Arbeiten mit MicroFe**

### 4.2 Arbeiten mit Konstruktionslinien

MicroFe bietet für eine exakte und schnelle Eingabe ein besonderes Werkzeug: Die Konstruktionslinien. Diese bestehen aus zwei Koordinatenachsen, deren Ursprung sich dynamisch an der zuletzt gesetzten Koordinate befindet. Die Ausrichtung der Konstruktionslinien orientiert sich nach der zuletzt eingegebenen Richtung: Die Konstruktionslinie in dieser Richtung ist dunkelgrün eingefärbt.

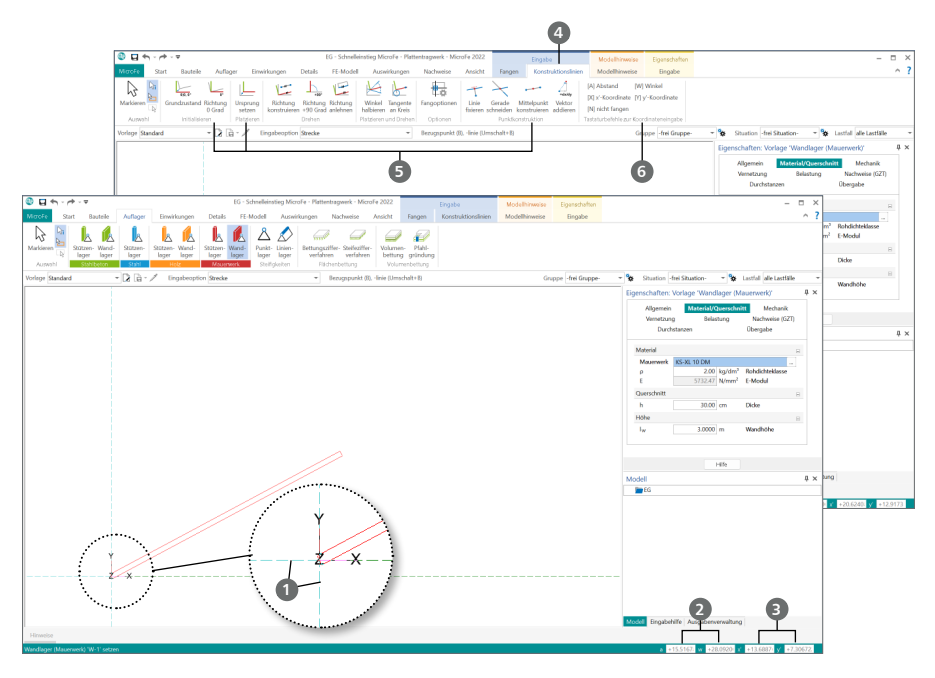

### **Grundlagen der Konstruktionslinien**

- Starten Sie die Eingabe, z.B. des Bauteils "Unterzug", über die entsprechende Schaltfläche im Menüband Register "Bauteile".
- Die Konstruktionslinien **1** werden mit ihrem Ursprung an dem Punkt der letzten Eingabe angezeigt. In einem neuen Modell sehen Sie die Konstruktionslinien im globalen Ursprung,  $X/Y = 0.0$ .
- Bezogen zum Ursprung der Konstruktionslinien wird die Cursor-Position in der numerischen Eingabe angezeigt:
	- Die Werte "a" und "w" 2 zeigen die Cursor-Position als Polar-Koordinaten bezogen zum Ursprung, also mit Abstand und Winkel.
	- Die Werte "x" und "y" <sup>3</sup> zeigen die Cursor-Position als kartesische Koordinaten im lokalen Koordinatensystem der Konstruktionslinien an.
- **Das Kontextregister "Konstruktionslinien" 4** beinhaltet die möglichen Optionen zum Steuern der Konstruktionslinien. Als besonders wichtige Optionen sind hier "Ursprung setzen", "Richtung 0 Grad" oder auch "Mittelpunkt konstruieren" zu finden **5** .
- Rein informativ sind auf der rechten Seite die Tastaturbefehle **6** aufgeführt, die für die Koordinateneingabe benötigt werden.

# <span id="page-12-0"></span>5 Modell eingeben

### 5.1 Deckenplatte

Für unser Beispielprojekt "Haus am Berg" beginnen wir mit der Modell-Eingabe der Decke des Erdgeschosses. Die geometrischen Angaben zum Beispiel finden Sie auf [Seite 57.](#page-56-1) Gehen Sie wie folgt vor.

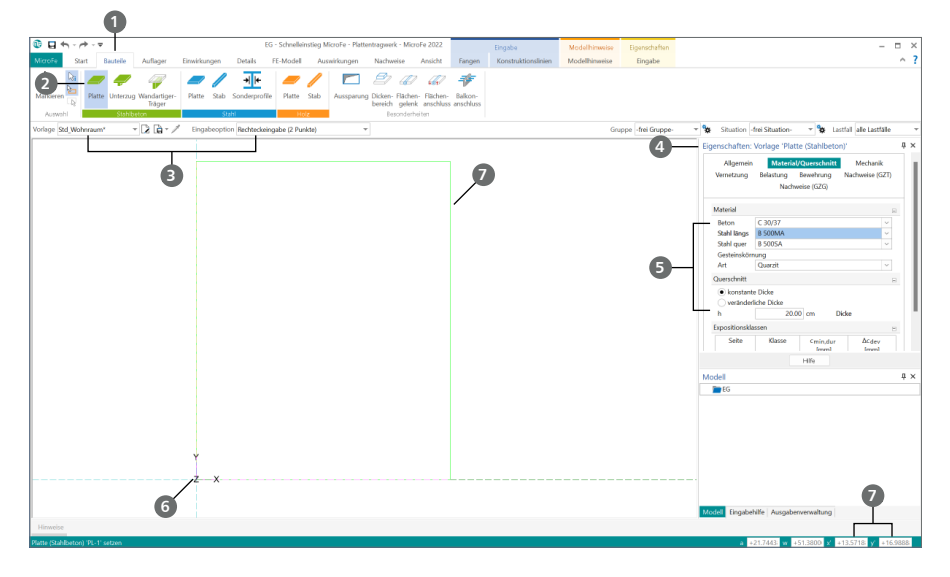

### **Schritt für Schritt**

- Wählen Sie im Register "Bauteile" 1 in der Gruppe "Stahlbeton" die Schaltfläche "Platte" 2.
- Verwenden Sie die Vorlage "Std\_Wohnraum" und die Eingabeoption "Rechteckeingabe (2 Punkte)" **3** .
- Im Fenster "Vorlagen, Platten (Stahlbeton)" 4 befinden sich noch weitere Informationen zu der gewählten Vorlage, wie z.B. die Betongüte und die Materialstärke. Ändern Sie die Betongüte auf "C 30/37". Die Dicke der Deckenplatte soll 20 cm betragen **5** .
- Durch einen Klick in die aktuelle Lage des Ursprungs der Konstruktionslinien wählen Sie den Startpunkt für die Eingabe der Deckenplatte **6** . Sie bekommen in grüner Farbe eine Vorschau der Platte angezeigt.
- Den Endpunkt der Rechteck-Eingabe bestimmen Sie über die Koordinateneingabe. Aktivieren Sie die Eingabe mit [X] und geben Sie die Breite in x-Richtung von 10,625 m vor. Wechseln Sie mit [Tab] in die Eingabe der y-Richtung. Tragen Sie hier die Länge 13,41 m ein **7** . Schließen Sie die Eingabe mit [Enter].
- Nutzen Sie die Taste [0], um die Deckenplatte auf Ihrem Bildschirm zu zentrieren.

### **Tipp**

Im Register "Start" finden Sie in der Gruppe "Messen" die beiden Werkzeuge "Strecke" und "Winkel", mit denen Sie Ihre Eingaben kontrollieren können.

### <span id="page-13-0"></span>**14 Modell eingeben**

### 5.2 Aussparung Treppe

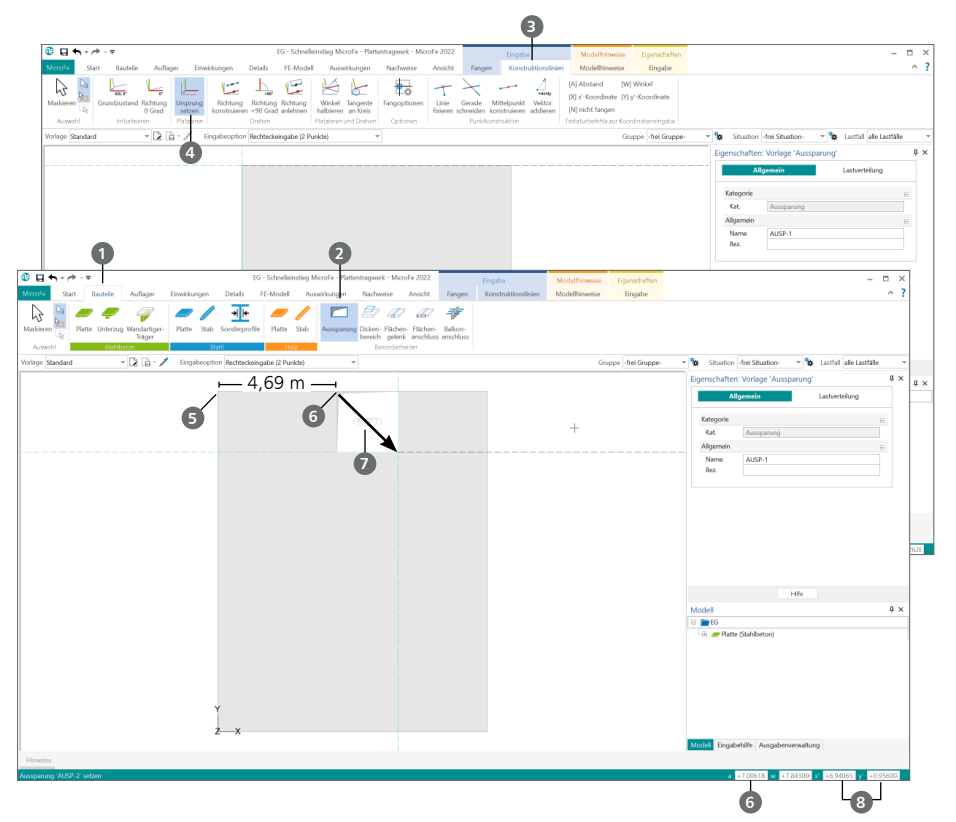

- Wählen Sie im Register "Bauteile" **1** die Schaltfläche "Aussparung" **2**
- Die Eingabe der Aussparung für die Treppe soll bezogen zur linken oberen Ecke der Deckenplatte erfolgen. Öffnen Sie im Kontextregister "Konstruktionslinien" <sup>3</sup> in der Gruppe "Platzieren" die Schaltfläche "Ursprung setzen" <sup>4</sup> (oder drücken Sie alternativ die Taste [U]). Platzieren Sie den Ursprung mit einem Klick auf die obere linke Ecke der Decke **5** .
- Der Abstand von Treppenöffnung und Ursprung beträgt 4,69 m. Bewegen Sie den Mauszeiger auf den oberen Rand der Deckenplatte. Drücken Sie die Taste [A] und geben Sie den Abstand 4,69 m **6** ein und bestätigen Sie mit [Enter]. Der Startpunkt ist somit gesetzt.
- Bewegen Sie den Mauszeiger in die Richtung **7** , in welche die Aussparung aufgespannt werden soll. Übernehmen Sie für die nächste Eingabe die Vorzeichen der aktuell in der Statusleiste angezeigten x- und y-Koordinaten.
- Drücken Sie die [x]-Taste und tragen Sie 2,425 m ein. Betätigen Sie die [Tab]-Taste, um die y-Koordinate einzugeben. Tragen Sie hier -2,395 m ein **8** und schließen Sie die Eingabe mit [Enter] ab.

### <span id="page-14-0"></span>5.3 Auflager: Außenwände

Für die FE-Methode ist es von Vorteil elastisch gebettet zu arbeiten. Für eine komfortable Eingabe der Auflager berechnet Ihnen MicroFe aus der Geometrie und dem Material die für die elastische Bettung benötigten Federsteifigkeiten. Zusätzlich können in MicroFe Nachweise für diese Auflager geführt werden. (vgl. ["8.6 Nachweis der Wandlager" auf Seite 37\)](#page-36-1). Im Folgenden werden die Wandlager in MicroFe eingegeben (den Grundriss finden Sie auf [Seite 57](#page-56-1)).

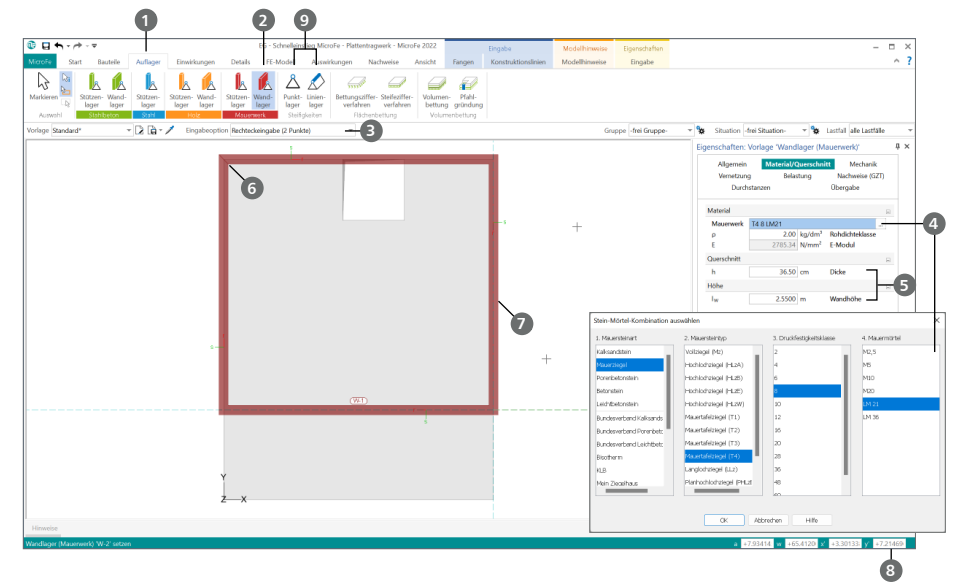

### **Schritt für Schritt**

- Klicken Sie im Register "Auflager" **1** auf die Schaltfläche "Wandlager" **2** in der Gruppe "Mauerwerk".
- Nutzen Sie die Eingabeoption "Rechteckeingabe (2 Punkte)" **3**
- Die Wände sollen aus Mauerziegeln hergestellt werden. Klicken Sie in den Eigenschaften im Kapitel "Material/Querschnitt" auf die Schaltfläche [...] 4. Wählen Sie im Dialog "Stein-Mörtel-Kombination auswählen" den Mauerziegel "T4 8 LM21".
- Tragen Sie unter "Querschnitt" **5** für die "Wanddicke" 36,5 cm und für die "Wandhöhe" 2,55 m ein.
- Beginnen Sie die Wand an der oberen linke Ecke der Deckenplatte **6**.
- Fahren Sie anschließend mit dem Mauszeiger auf den rechten Rand der Deckenplatte **7** und drücken Sie die Taste [X]. In der Statuszeile wird die x-Koordinate markiert: 10,625 m. Dieser Wert entspricht der Breite der Deckenplatte. Wechseln Sie mit der [Tab]-Taste zur y-Koordinate. Tragen Sie hier -9,875 m **8** ein und bestätigen Sie mit [Enter].

- Neben den bauteilbezogenen Lagern können in MicroFe auch FE-Lager mit benutzerdefinierten Steifigkeiten **9** eingegeben werden.
- Für die bauteilbezogenen Lagerpositionen können Bauteilnachweise auf Grundlage der ermittelten Lagerreaktionen geführt werden, siehe [Seite 37.](#page-36-1)

### <span id="page-15-0"></span>5.4 Auflager: Innenwände

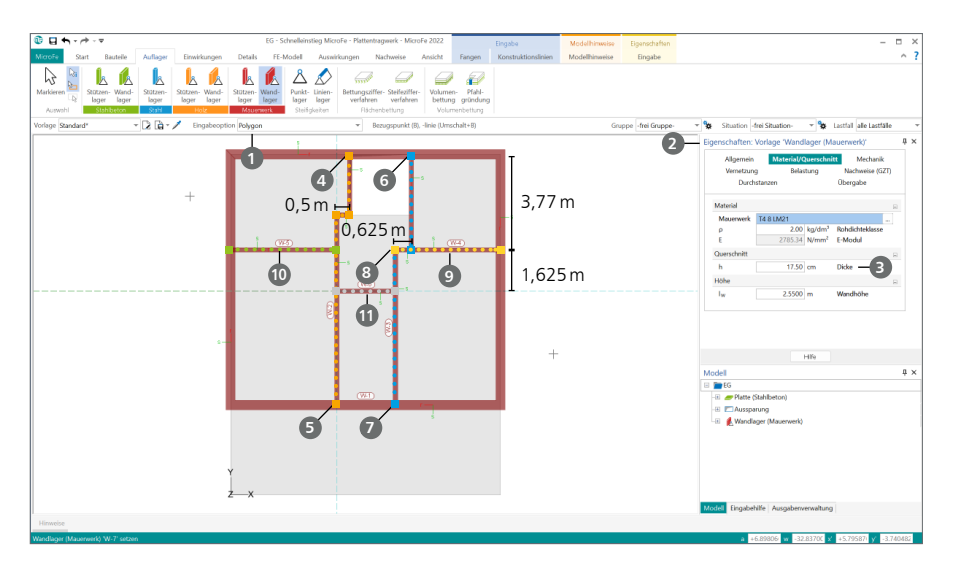

- **Wechseln Sie in der Optionenleiste die Eingabeoption auf "Polygon" 1. Behalten Sie die** Vorlage "Standard" bei.
- Stellen Sie im Fenster "Eigenschaften" 2 eine Wanddicke von 17,5 cm <sup>3</sup> ein.
- Beginnen Sie die Wand an der oberen linken Ecke der Aussparung **4** . Klicken Sie danach auf die untere linke Ecke der Aussparung. Fahren Sie mit dem Mauszeiger auf der waagrechten Konstruktionslinie nach links. Drücken Sie die Taste [A] und geben Sie als Abstand 0,5 m ein. Bestätigen Sie mit [Enter]. Führen Sie die Wand senkrecht nach unten bis zur unteren Außenwand fort **5** . Beenden Sie die Polygoneingabe mit [Enter].
- Die Eingabe der nächsten Wand beginnen Sie an der oberen rechten Ecke der Aussparung **6**. Fahren Sie entlang der vertikalen Konstruktionslinie nach unten und geben Sie einen Abstand [A] von 3,77 m ein und bestätigen Sie mit [Enter]. Fahren Sie den Mauszeiger auf der waagerechten Konstruktionslinie nach links und geben Sie einen Abstand [A] von 0,625 m ein und bestätigen Sie mit [Enter]. Definieren Sie das Wandende am Schnittpunkt der vertikalen Konstruktionslinie mit der unteren Außenwand **7** . Schließen Sie mit [Enter] ab.
- Setzen Sie als nächstes den Ursprung der Konstruktionslinien [U] auf den Versatz der rechten Innenwand **8** . Platzieren Sie den Wandanfang auf den Schnittpunkt der waagrechten Konstruktionslinie mit der rechten Außenwand. Führen Sie die Wand horizontal nach links bis zur nächsten Innenwand **9** . Schließen Sie die Eingabe mit [Enter] ab.
- Erstellen Sie in der Flucht der gerade erstellten Wand eine weitere Innenwand, beginnend an der linken vertikalen Innenwand, bis zur linken Außenwand **<sup>10</sup>** .
- Abschließend soll eine horizontale Wand **11** zwischen den beiden vertikalen Innenwänden platziert werden. Setzen Sie den Ursprung [U] nochmals auf den Versatz der rechten Innenwand **8** . Fahren Sie den Mauszeiger entlang der vertikalen Konstruktionslinie nach unten und definieren Sie einen Abstand [A] von 1,625 m. Das Wandende liegt auf dem Schnittpunkt der waagerechten Konstruktionslinie mit der linken Innenwand. Schließen Sie mit [Enter] ab.

### <span id="page-16-0"></span>5.5 Modifikation der Außenwände

Als nächster Schritt sollen bodentiefe Öffnungen für die Fenstertüren eingegeben werden. Dazu wird die Funktion "Teilen" benutzt.

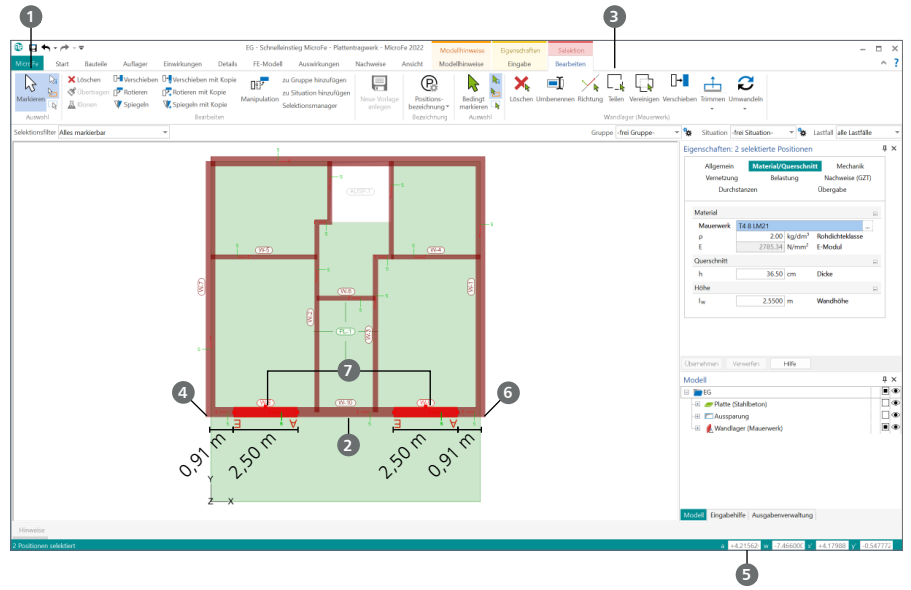

- Beenden Sie die Wandeingabe mit der Taste [Esc] oder mit einem Klick auf "Markieren" in der Gruppe "Auswahl" **1**
- Selektieren Sie mit einem Klick die Außenwand 2. Im Kontextregister "Bearbeiten" werden Funktionen passend zur Auswahl angeboten. Wählen Sie aus der Gruppe "Wandlager (Mw)" die Funktion ..Teilen" <sup>3</sup>
- Die Fensteröffnung soll bezogen auf die untere linke Ecke **4** eingegeben werden. Drücken Sie [U] und klicken Sie auf die untere linke Ecke, um den Ursprung an diese Stelle zu verschieben.
- Bezogen auf die untere linke Ecke soll die Fensteröffnung bei 0,91 m beginnen. Bewegen Sie den Mauszeiger auf der waagerechten Konstruktionslinie nach rechts, um die gewünschte Richtung zu definieren und geben Sie den Abstand [A] 0,91 m **5** ein. Mit der [Enter]-Taste wird die Wand an dieser Stelle geteilt.
- Die Öffnung soll eine Breite von 2,50 m erhalten. Nutzen Sie wieder die Abstand-Eingabe [A], um die Wand erneut im Abstand von 2,50 m zu teilen.
- Die zweite Fensteröffnung in dieser Wand ist symmetrisch zu der ersten. Beginnen Sie an der rechten Wandecke **6** und geben Sie nach links die gleichen Maße ein wie im Schritt zuvor.
- Beenden Sie die Funktion "Teilen" mit der Taste [Esc].
- Markieren Sie bei gedrückter [Strg]-Taste beide zu entfernenden Wandteile **7** und drücken Sie anschließend die Taste [Entf], um die beiden Wandsegmente zu löschen.

### <span id="page-17-0"></span>5.6 Stahlstützen

Zur Abstützung der Deckenplatte über der Terrasse sollen drei Stützen eingegeben werden. Die linke und die mittlere Stütze sollen dabei als Stahlstützen ausgeführt werden.

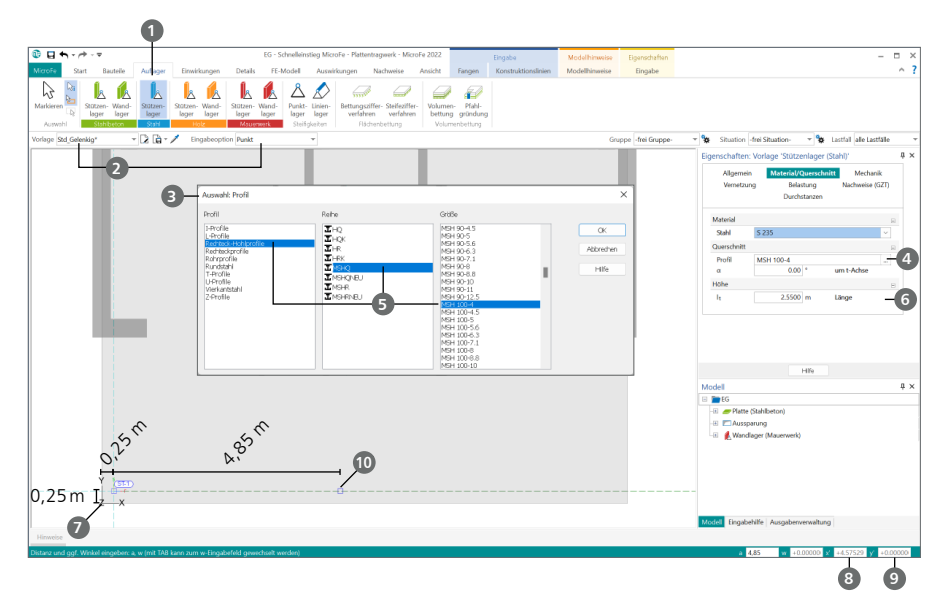

- Öffnen Sie im Register "Auflager" aus der Gruppe "Stahl" die Funktion "Stützenlager" **1** Als Vorlage ist "Std\_Gelenkig" 2 und als Eingabeoption ist "Punkt" ausgewählt. Öffnen Sie über das Kapitel "Material/Querschnitt" der Eigenschaften den Dialog "Auswahl: Profil" <sup>3</sup> durch einen Klick auf die Schaltfläche […] **4** unter "Material/Querschnitt". Für die Stützen soll das Rechteck-Hohlprofil "MSH 100-4" der Reihe "MSHQ" **5** verwendet werden.
- Legen Sie die Länge der Stützen **6** auf 2,55 m fest.
- Setzen Sie den Ursprung [U] auf die linke untere Ecke **7** der Deckenplatte.
- Analog zur letzten Eingabe von rechts nach links, zeigt die x-Richtung (dunkelgrüne Konstruktionslinie) nach links. Setzen Sie mit der Taste [T] die Rotation von x- und y-Achse zurück. Die x-Richtung zeigt jetzt wieder nach rechts.
- Der Abstand der Stütze zum linken und zum unteren Deckenrand soll jeweils 0,25 cm betragen. Drücken Sie die Taste [X] und geben Sie 0,25 cm **8** ein. Wechseln Sie mit [Tab] in die y-Koordinate und geben Sie 0,25 cm **9** ein. Bestätigen Sie mit [Enter].
- Platzieren Sie die zweite Stütze **<sup>10</sup>** . Bewegen Sie den Mauszeiger auf der Konstruktionslinie nach rechts, drücken Sie die Taste [A] und geben Sie den Abstand a = 4,85 m vor.

### <span id="page-18-0"></span>5.7 Stahlbetonstütze

Die Stütze auf der rechten Seite soll als Stahlbetonstütze ausgeführt werden.

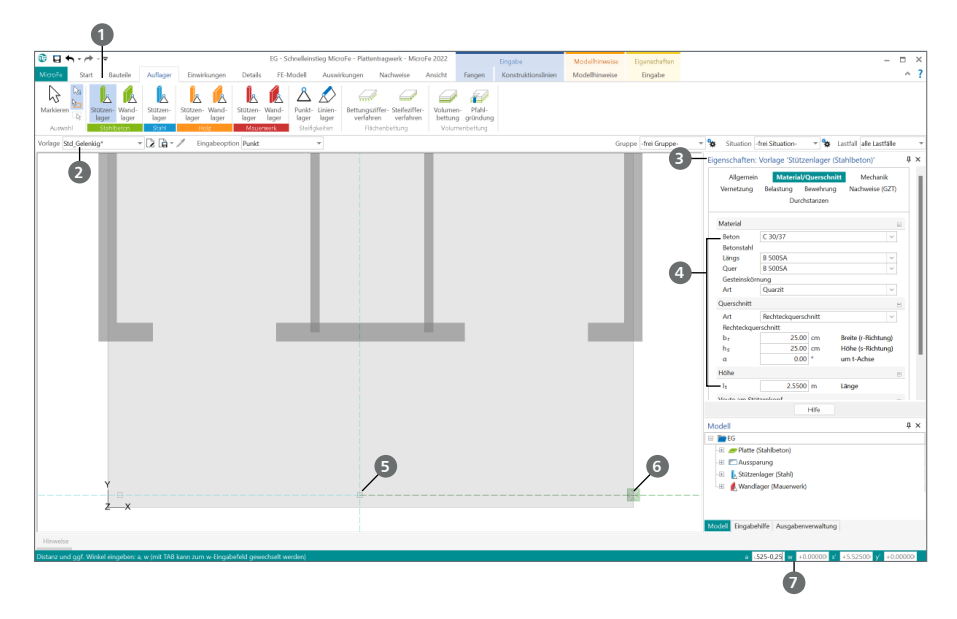

- Öffnen Sie im Register "Auflager" in der Gruppe "Stahlbeton" die Funktion "Stützenlager" **1** Wählen Sie in der Optionenleiste die Vorlage "Std Gelenkig" 2. Tragen Sie im Kapitel "Material/ Querschnitt" **3** die Stützenabmessungen mit b(r) = 25 cm, h(s) = 25 cm und der Länge von 2,55 m sowie die Festigkeitsklasse "C 30/37" **4** ein.
- Die Stahlbetonstütze soll mit einem Abstand von 0,25 m zum rechten Deckenrand platziert werden. Der Ursprung der Konstruktionslinien befindet sich auf der rechten Stahlstützen-Lagerung **5** .
- Bewegen Sie den Mauszeiger auf den Schnittpunkt von waagerechter Konstruktionslinie und rechtem Plattenrand **6** .
- Drücken Sie die Taste [A] und anschließend mehrmals die rechte Pfeiltaste [▶], um den angezeigten Wert -0,25 **7** einzufügen. Bestätigen Sie mit [Enter]. Beenden Sie die Eingabe mit [Esc].
- Die Stahlbetonstütze wurde nun mit einem Abstand von 0,25 cm zum rechten Rand platziert.

### <span id="page-19-0"></span>5.8 Deckenplatten teilen und vereinigen

Ein Teil der Fläche über der Terrasse wird ein Balkon werden. Um den Balkon thermisch von dem Gebäude zu trennen, soll ein Isolierkorb verwendet werden. Im Folgenden wird beschrieben, wie die Deckenplatte geteilt werden kann.

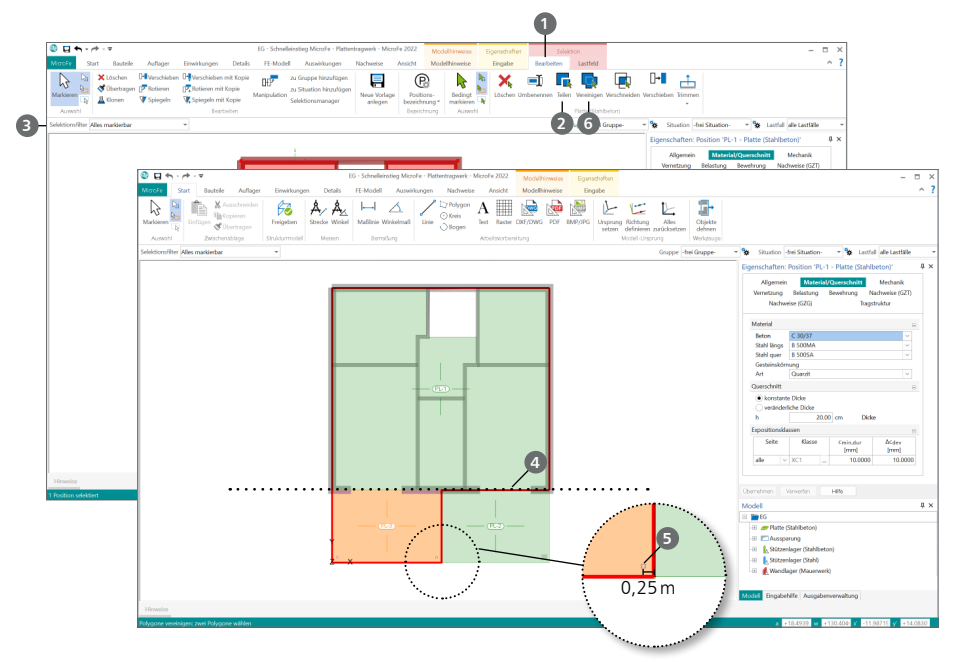

### **Schritt für Schritt**

- Markieren Sie die Deckenplatte. Wählen Sie im Kontextregister "Selektion / Bearbeiten" **1** in der Gruppe "Platten" die Schaltfläche "Teilen" 2. Zum Festlegen der Teilungsrichtung wählen Sie in der Optionenleiste **3** die Eingabeoption "parallel zu r-Richtung". Klicken Sie nun auf die untere Außenwand **4** , um die Deckenplatte zu teilen.
- Um die untere Deckenplatte in vertikaler Richtung zu teilen, wechseln Sie die Eingabeoption auf "parallel zur s-Richtung". Setzen Sie den Ursprung [U] auf die mittlere Stütze **5** . Fahren Sie mit dem Mauszeiger auf der waagerechten Konstruktionslinie nach rechts und geben Sie als Abstand [A] 0,25 m ein. Schließen Sie die Eingabe mit [Enter] ab.
- Die Platte ist jetzt in drei Teile aufgeteilt. Die große Platte und die kleine linke Platte sollen wieder miteinander verbunden werden. Markieren Sie dazu eine beliebige Platte und wählen Sie im Kontextregister "Bearbeiten" in der Gruppe "Platten" die Schaltfläche "Vereinigen" **6** . Klicken Sie zunächst auf die große obere Platte "PL-1" und danach auf die untere linke Platte. Verlassen Sie die Funktion mit der [Esc]-Taste.

### **Tipp**

In der Funktion "Vereinigen" wählen Sie mit Ihrem ersten Klick die Platte, deren Positionsnummer und Eigenschaften erhalten bleiben sollen. Die als zweites angeklickte Platte wird dann zu der ersten hinzugefügt.

### <span id="page-20-0"></span>5.9 Balkonanschlüsse

Um den Plattenteil, der als Balkon genutzt werden soll, thermisch von der restliche Platte zu trennen, werden Isolierkörbe eingeplant. Um den Einfluss auf die Steifigkeiten in der Platte zu berücksichtigen, bietet MicroFe die speziellen Bauteile "Balkonanschluss" für diese Aufgabe an.

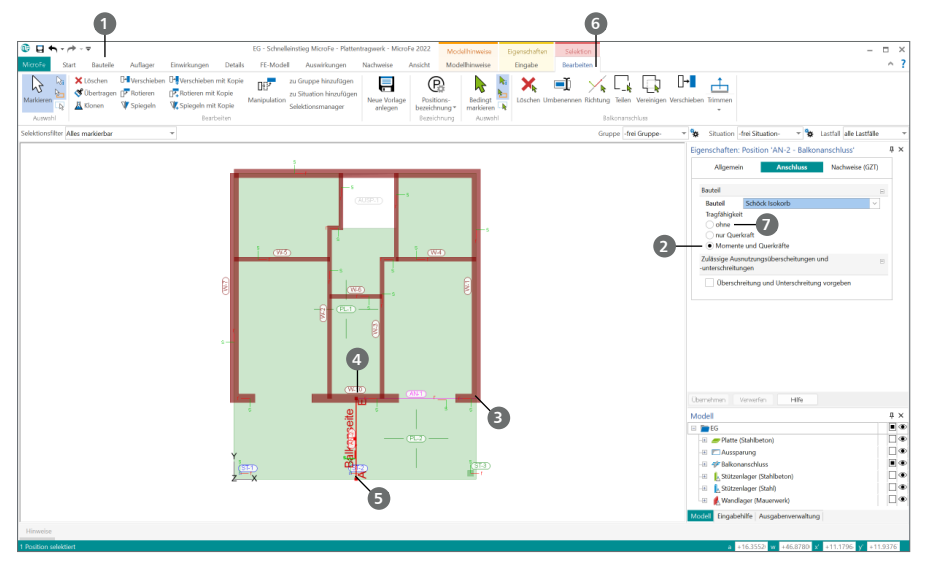

### **Schritt für Schritt**

- Starten Sie über das Register "Bauteile" **1** mit der Schaltfläche "Balkonanschluss" die Eingabe der Balkonanschlüsse.
- Modellieren Sie zwischen den Deckenplatten jeweils einen Balkonanschluss. Wählen Sie im Eigenschaftenfenster, im Register "Anschluss", die Option "Momente und Querkräfte" 2. Im Register "Nachweise (GZT)" der Eigenschaften wählen Sie bei Modell den Schöck Isokorb  $_{\nu}$ XT (D = 80 mm)".
- Wählen Sie jeweils positive und negative Momenten- und Querkraftübertragung. Ebenso tragen Sie bei allen Angaben zur Bauteilhöhe 200 mm ein. Starten Sie die Eingabe von rechts **3** nach links **4** bzw. unten **5** , um die Balkonanschluss-Positionen zu modellieren.
- Markieren Sie nach der Eingabe die Balkonanschluss-Positionen und prüfen Sie die korrekte Platzierung mithilfe des Schriftzugs "Balkonseite" oder der lokalen Koordinatensysteme.
- Für eine korrekte Auswertung der Schnittgrößen soll der Schriftzug auf der Balkonseite erscheinen und die lokale s-Achse des Koordinatensystems in Richtung der Balkonplatte zeigen. Ist dies nicht der Fall, kann bei selektiertem Balkonanschluss die Richtung über das Kontextregister "Bearbeiten" geändert werden. Klicken Sie hierzu auf die Schaltfläche "Richtung" **6** .

### **Tipp**

<sup>■</sup> Werden Strecken ohne Tragfähigkeit benötigt, kann dies über die Option "ohne" ? erreicht werden.

# <span id="page-21-0"></span>6 Einwirkungen

Im Register "Einwirkungen" der Oberfläche sind alle Möglichkeiten aufgeführt, die für die Belastung des Modells benötigt werden.

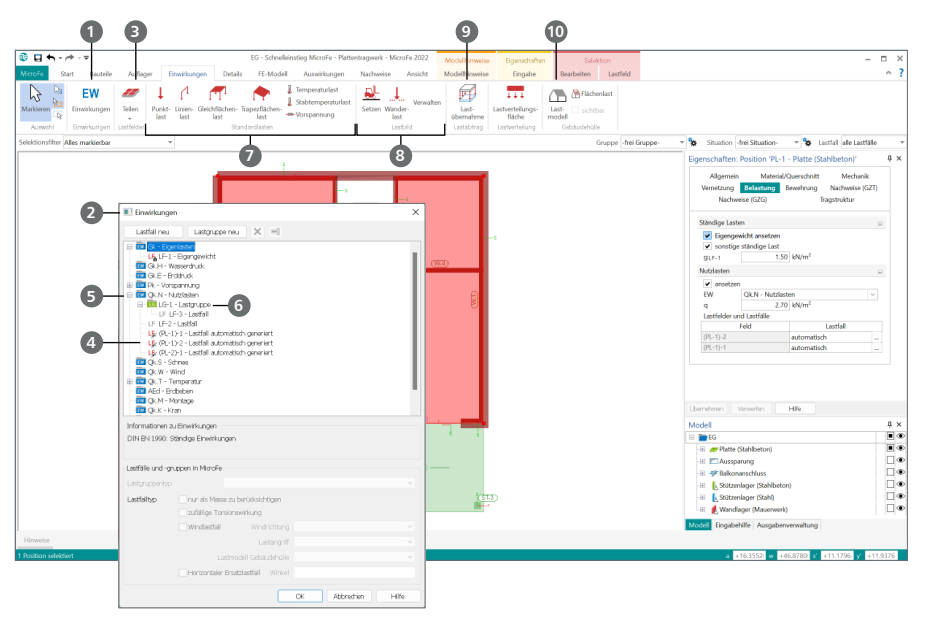

### **Merkmale der Belastungsdefinition**

- **Die Schaltfläche "Einwirkungen" <b>1** zeigt die im Projekt vorhandenen und im Modell nutzbaren Einwirkungen **2** . Die Verwaltung der Einwirkungen ist über den ProjektManager erreichbar.
- Lastfelder **3** beziehen sich auf die Nutzlasten, die in den Positionseigenschaften der Plattenpositionen definiert werden können. Mit den Lastfeldern wird die Ermittlung einer ungünstigen Laststellung ermöglicht.
- Alle Belastungen auf das Tragwerk werden verschiedenen Lastfällen zugeordnet **4** . Die Verwaltung der Lastfälle erfolgt modellbezogen und ist über die Schaltfläche "Einwirkungen" aus dem gleichnamigen Register erreichbar.
- Die Lastfälle in einem Modell werden den Einwirkungen **5** zugeordnet. Somit ist für das automatische Kombinationsbild festgelegt, mit welchen Kombinations- und Teilsicherheitsbeiwerten die Lasten beaufschlagt werden.
- Über die Definition von Lastfallgruppen **6** und die Zuordnung von Lastfällen kann z.B. erreicht werden, dass immer nur ein Lastfall der Gruppe in einer Kombination wirksam ist.
- **Die Gruppe der "Standardlasten" <b>7** beinhaltet alle Varianten der manuellen Lasteingabe, von der Punkt- oder Linienlast bis zur Temperatureinwirkung.
- Lastbilder **8** helfen bei der Eingabe von z.B. normierten Laststellungen sowie bei Wanderlasten.
- Die Option des Lastabtrages hilft im typischen Hochbau, alle Lagerreaktionen inkl. geometrischer Lage von einer Geschossdecke auf die nächste, unterhalb folgende zu übergeben **9** .
- Lastmodelle wie das "Lastmodell Gebäudehülle" **10** bieten umfangreiche Lastermittlungen, z.B. für Windbelastungen.

### <span id="page-22-0"></span>6.1 Belastungen in Plattenpositionen

In den Positionseigenschaften der Plattenpositionen können die typischen Lastansätze für Flächenlasten direkt mit der Modellierung der Platte festgelegt werden.

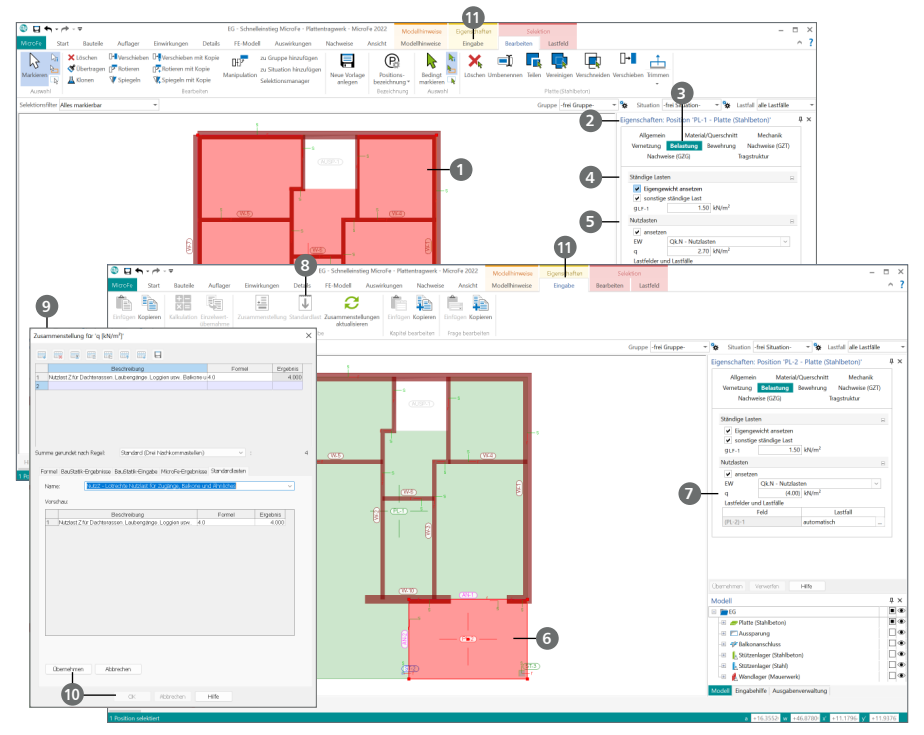

### **Schritt für Schritt**

- Markieren Sie die Platte "PL-1" (größere Platte) **1** . Wechseln Sie im Fenster "Eigenschaften" **2** in den Bereich "Belastung" **3**. Hier ist das Eigengewicht angesetzt, eine "sonstige ständige Last" für den Bodenaufbau **4** sowie die "Nutzlast" **5** . Für dieses Beispiel können Sie die voreingestellten Werte verwenden.
- Wechseln Sie zu der Balkon-Platte "PL-2" **©**. Klicken Sie in die Eingabe der Nutzlast "g" **⑦**. Öffnen Sie das Kontextregister "Eingabe". Von dort können Sie auf die "Standardlasten" 8 zugreifen.
- **Wählen Sie im Dialog "Zusammenstellungen" <b>9** die Standardlast "Nutz" für Balkone aus. Klicken Sie zunächst auf [Übernehmen], dann auf [OK] **<sup>10</sup>** .
- Im Eingabefeld erscheint nun in Klammern der Lastwert von 4 kN/m<sup>2</sup> **7** . Bestätigen Sie mit [Übernehmen].

- Über das Kontextregister **11** in der Lasteingabe können Sie die Zusammenstellung verwenden. Über die Zusammenstellung können Sie auf Standardlasten zugreifen, die Sie auch in der BauStatik verwenden können.
- Ebenso kann über das Kontextmenü die Einzelwertübernahme erreicht werden.

### <span id="page-23-0"></span>6.2 Lastfelder teilen

Im unteren Bereich des Fensters "Eigenschaften" werden die Lastfelder angezeigt. Die große Platte besteht aus zwei Lastfeldern, da diese Platte aus zwei Platten vereinigt wurde. Eine Unterteilung in zwei Lastfelder ist hier nicht ausreichend, da für eine ungünstige Laststellung die Innenwände unberücksichtigt bleiben. Im nächsten Schritt sollen daher die Lastfelder weiter unterteilt werden.

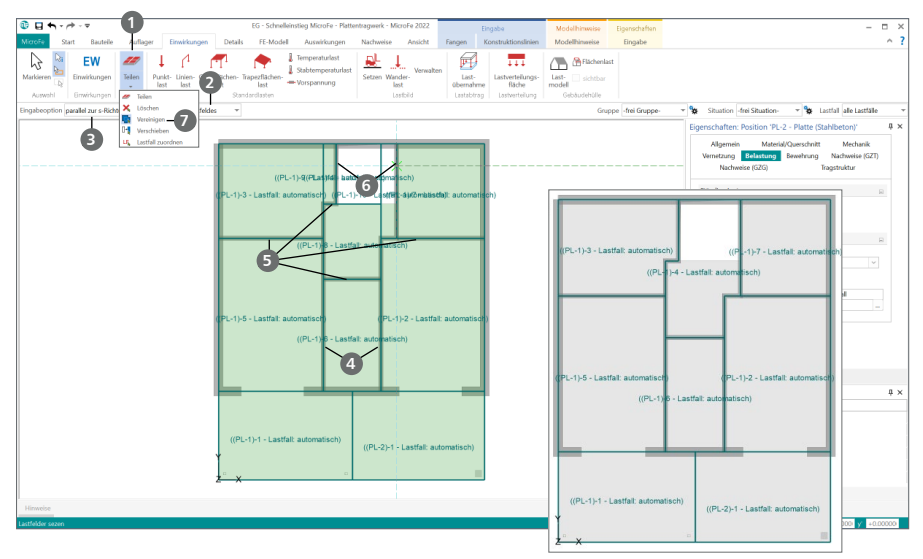

### **Schritt für Schritt**

- Klicken Sie im Register "Einwirkungen" in der Gruppe "Lastfelder" auf die Schaltfläche "Teilen" **1** . Wählen Sie in der Optionenleiste statt "der gesamten Position" nur "eines Lastfeldes" **2** . Drücken Sie die Taste [T], um die Ausrichtung der Konstruktionslinien zurückzusetzen.
- Führen Sie zwei Teilungen "parallel zur s-Richtung" **3** entlang der beiden langen vertikalen Innenwände **4** durch.
- Wechseln Sie danach in der Optionenleiste auf "parallel zur r-Richtung" und teilen Sie die Lastfelder entlang der vier waagrechten Innenwände **5** . Wechseln Sie noch einmal zurück zu "parallel zur s-Richtung" und teilen Sie die Lastfelder entlang der beiden verbliebenen Innenwände **6** .
- Zwei Lastfelder wurden kleiner als nötig geteilt. Zur Vereinigung klicken Sie auf den unteren Teil der Schaltfläche "Teilen". Es öffnet sich eine Auswahl, aus der Sie die Funktion "Vereinigen" **7** auswählen. Klicken Sie die zu vereinigenden Lastfelder jetzt paarweise an.
- Drücken Sie die Taste [Esc] und markieren Sie die große Deckenplatte. Im Fenster "Eigenschaften" erscheinen jetzt unter "Belastung" die neuen Lastfelder.

### **Tipp**

Mit jedem Lastfeld wird ein neuer Lastfall erstellt. Zur Betrachtung der Lastfälle starten Sie im Register "Ansicht" eine "Visualisierung". Standardmäßig werden hier alle Lastfälle angezeigt. Zur Auswahl eines bestimmten Lastfalls klicken Sie im Fenster "Visualisierung" rechts in der Optionenleiste auf "alle Lastfälle" und wählen Sie einen Lastfall aus der Liste aus. MicroFe benutzt für die Berechnung des FE-Modells und der Nachweise automatisch immer die ungünstigste Laststellung. Um zur vorherigen Ansicht zurückzukehren, drücken Sie [Esc].

### <span id="page-24-0"></span>6.3 Linienlasten

Für die Treppe und für die linke und rechte Außenwand sollen Linienlasten eingetragen werden. Die Last der Treppe setzt sich aus Eigengewicht und Nutzlast zusammen, die Last der Außenwände aus dem Eigengewicht der aufsteigenden Wände und den Lasten aus dem Dach.

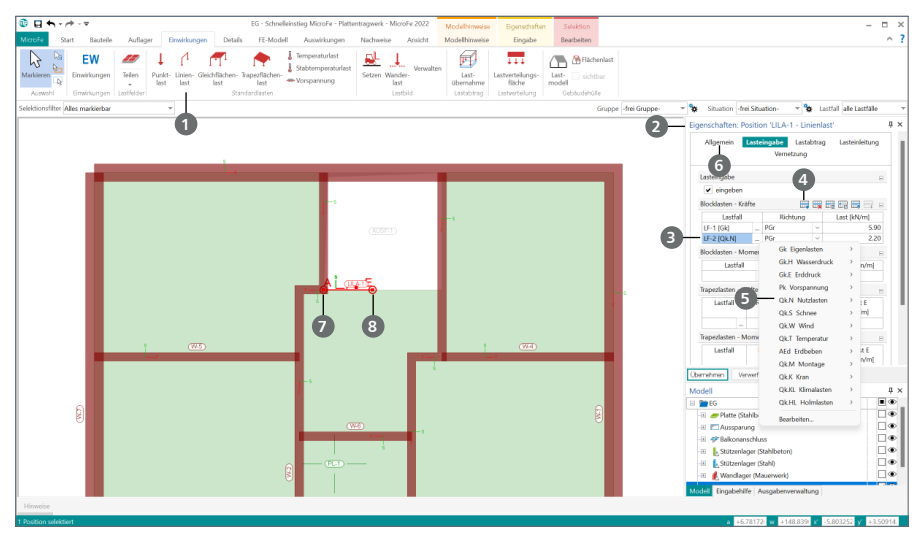

### 6.3.1 Treppen-Linienlast eingeben

### **Schritt für Schritt**

- Die erste Linienlast soll für die Belastung aus der Treppe eingegeben werden. Öffnen Sie die Funktion "Linienlast" **1** im Register "Einwirkungen".
- Die Last der Treppe setzt sich zusammen aus dem Eigengewicht und der Nutzlast. Wählen Sie im Fenster "Eigenschaften" 2 unter "Lasteingabe" bei "Blocklasten – Kräfte", mit einem Klick auf den Lastfall "LF-2" **3** , die Einwirkung "Gk Eigenlasten" und den Lastfall "LF-1 Eigengewicht". Tragen Sie als Lastwert bei Last "5,9 kN/m" ein.
- Erstellen Sie über die Schaltfläche [Neu] **4** eine neue Zeile in der Tabelle. Wählen Sie für die zweite Last die Einwirkung "Qk.N Nutzlasten" **5** den Lastfall "LF-2". Als Richtung wählen Sie "PGr". Geben Sie nun für diese Last "2,2 kN/m" ein. Tragen Sie im Kapitel "Allgemein" **6** in das Textfeld "Bez." zur genaueren Erläuterung "Belastung aus Treppe" ein.
- Positionieren Sie den Beginn der Linienlast mit einem Klick auf die untere linke Ecke **7** der Aussparung und das Ende 1 m rechts der Ecke **<sup>8</sup>** . Tragen Sie den Abstand horizontal mit der Taste [A] ein.

- In MicroFe sind Lasten, die nach unten wirken, mit negativem Vorzeichen einzutragen. Alternativ kann die Richtung "PGr" gewählt werden, damit positive Lastwerte wie die "Gravitation" wirken.
- Mit der Tabelle "Trapezlasten" ermöglicht MicroFe eine getrennte Eingabe der Lastwerte am Anfang (Last\_A) und am Ende (Last\_E) der Lastposition.

### <span id="page-25-0"></span>6.3.2 Linienlasten für Außenwände anlegen

Als Nächstes werden die Linienlasten für die Außenwände eingegeben.

### **1**  $0.011$ ir. 嘂 E  $\overline{v}$ Ø le i 鳥 **7 3 2 7 7 4 5** 1890.96592.5 ÷.

### **Schritt für Schritt – Teil 1**

- Klicken Sie erneut auf die Schaltfläche "Linienlast" im Register "Einwirkungen" **1**, um die Änderungen an der Vorlage zu verwerfen. In der Optionenleiste entscheiden Sie sich für die Vorlage "Std Gleich".
- 16.754 Malm **6**
- In den Eigenschaften der Vorlage passen Sie in der Tabelle "Blocklasten – Kräfte", für den Lastanteil "Eigengewicht der Wand", den Lastfall an. Wählen Sie über die Auswahl "Lastfall" 2 den "LF-1", in der Einwirkung "Gk Eigenlasten" aus.
- In der Spalte "Richtung" legen Sie mit der Auswahl "PGr" <sup>●</sup> fest, dass es sich in dieser Zeile um eine vertikale Linienlast handelt. Durch die Verwendung der Tabelle "Blocklasten – Kräfte" wird festgelegt, dass die Last über die Länge der Last konstant wirkt.
- Nutzen Sie die Zusammenstellung 4, um das Eigengewicht der aufsteigenden Wand zu ermitteln. Die Stärke der Wand beträgt 36,5 cm, bei einer Höhe von 2,55 m. Die Wichte wird mit 18 kN/m<sup>3</sup> angenommen. Geben Sie unter Beschreibung "Eigenlast Mauerwerk" und als Formel entsprechend "18\*0,365\*2,55" **5** ein.
- Schließen Sie die Eingabe mit [Übernehmen] und [OK] **6** ab.
- Modellieren Sie die Linienlasten auf den drei Außenwänden **7** .

### **Tipp**

 Wenn Sie bei **4** die Option "PGr" auswählen, können positive Lastwerte eingetragen werden, wenn diese nach unten wirken.

### <span id="page-26-0"></span>6.3.3 Linienlasten bearbeiten

Im nächsten Bearbeitungsschritt werden die Linienlasten an der linken und rechten Gebäudeseite um die Belastungen aus dem Dach erweitert.

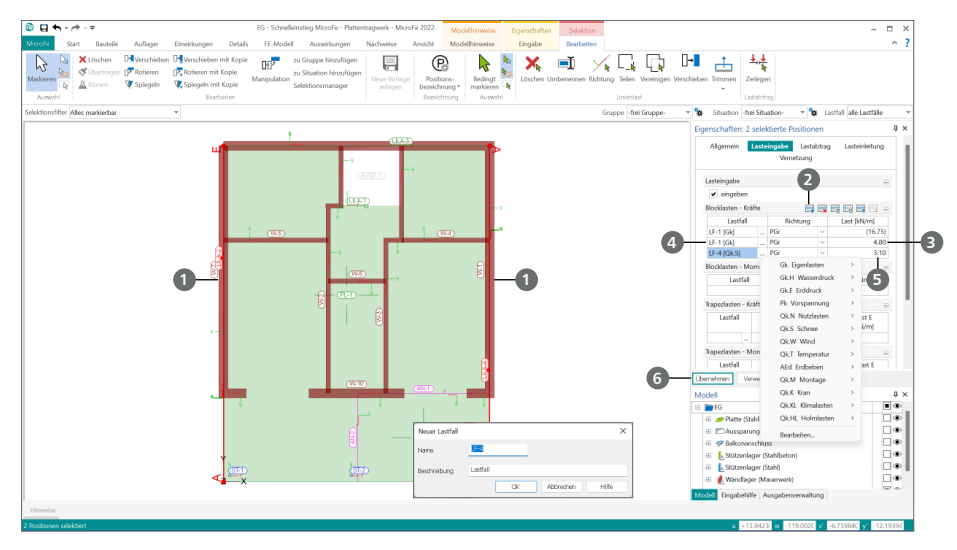

### **Schritt für Schritt**

- Zur Erweiterung des Lastansatzes um das Eigengewicht des Daches markieren Sie die beiden seitlichen Linienlasten **1** . Erzeugen Sie mit der Schaltfläche "Neu" eine neue Zeile **2** .
- Wählen Sie den Lastfall "LF-1", unterhalb der Einwirkung "Gk" aus. Als Richtung wählen Sie ebenfalls "PGr" bei Richtung aus. Als Lastwert tragen Sie bei "Last" **3** den neuen Lastwert von 4,8 kN ein.
- Als weitere Belastung aus dem Dach wird der Schneelastanteil eingetragen. Erzeugen Sie eine weitere neue Zeile **2** . Mit einem Klick auf die Listenauswahl bei "LF-1" **4** wählen Sie die Einwirkung "Qk.S Schnee" und dort die Option "Neuer Lastfall...". Vorgeschlagen wird für den Lastfall die nächste freie Nummer. Bestätigen Sie mit [OK].
- Tragen Sie in der neuen Zeile den Lastwert von 3,1 kN/m **5** ein.
- Mit einem Klick auf "Übernehmen" **6** werden die Erweiterungen in die bestehenden Positionen übernommen.

- Bei einer markierten Linienlast werden der Lastanfang und das Lastende mit "A" und "E" markiert. Dies ist besonders bei Trapezlasten wichtig.
- Für die Eingabe von Linienmomenten werden separate Tabellen im Kapitel "Lasteingabe" angeboten.

### <span id="page-27-0"></span>6.4 Lastabtrag und Einzelwertübernahme

Neben der manuellen Lasteingabe können z.B. Lagerreaktionen auch aus anderen FE-Modellen oder aus BauStatik-Positionen übernommen werden.

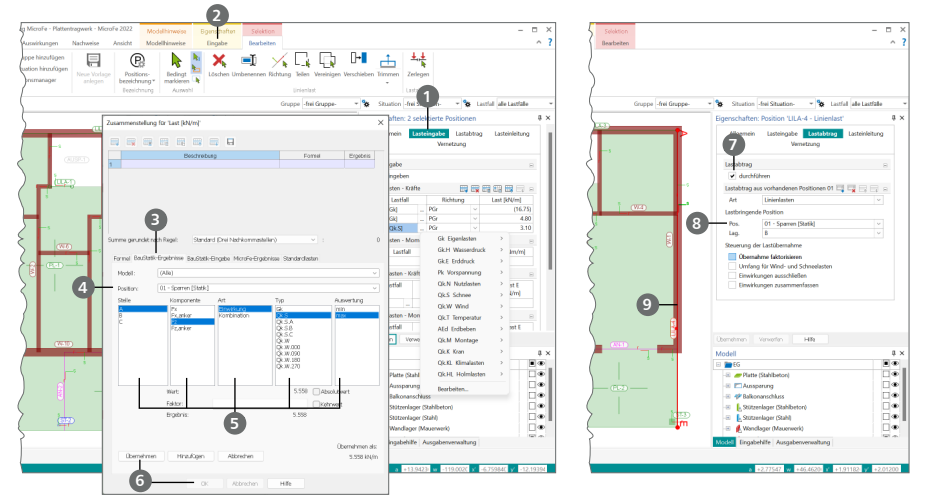

### **Schritt für Schritt – Lastübernahme**

- Wechseln Sie in den ProjektManager und erzeugen Sie im Register "BauStatik" ein neues BauStatik-Modell "Statik". Erzeugen Sie über das Register "Dach", Schaltfläche "Dachsystem" mit dem Modul S100.de oder S101.de eine neue Position mit der Nummer "01 - Sparren".
- Wählen Sie den Positionstyp "Allgemeines Sparrendach" mit einer Spannweite von 10,69 m und einem Kragarm links von 1,65 m und rechts von 0,15 m. Wählen Sie eine Dachneigung von 10°.
- Tragen Sie für die Lastermittlung Gebäudedaten von H = 6,90 m, A = 400 m ü.NN,  $L = 13,75$  m sowie Windzone = 2 und Schneelastzone = 2a ein. Für die Eindeckung wählen Sie gED =  $0.89$  kN/m<sup>2</sup> und behalten die Ausbaulast von 0,50 kN/m<sup>2</sup> bei. Wechseln Sie zurück in das MicroFe-Modell.
- **Markieren Sie die linke Linienlast. Klicken Sie im Kapitel "Lasteingabe" 1 in die Zelle mit dem** Lastwert. Anschließend klicken Sie im Kontextregister "Eingabe" 2 auf "Zusammenstellung".
- Wechseln Sie im Dialog in das Register "BauStatik-Ergebnisse" **3** und wählen Sie die Position "01" **4** . In den folgenden fünf Spalten entscheiden Sie sich für Stelle = "A", Komponente = "Fz", Art = "Einwirkung", Typ = "Gk" und Auswertung = "max" **6**. Klicken Sie zuerst auf "Übernehmen" und anschließend auf "Ok" **6** . Der übernommene Wert wird in Klammern dargestellt. Wiederholen Sie die Schritte für die Lasten infolge Schneeeinwirkung in der dritten Zeile.

### **Schritt für Schritt – Lastabtrag**

- Markieren Sie erneut die linke Linienlast. Löschen Sie im Kapitel "Lasteingabe" 1 die 2. und 3. Zeile mit den Einzelwertübernahmen.
- Wechseln Sie in das Kapitel "Lastabtrag". Aktivieren Sie den Lastabtrag 7 und wählen Sie die Art "Linienlasten". Wählen Sie die Position "01" mit dem Lager "B" **8** . Klicken Sie auf "Übernehmen".
- Markieren Sie die rechte Linienlast **9** und wiederholen Sie den Lastabtrag aus Pos. "01" nun auf das Lager "B". Bestätigen Sie jeweils die Änderungen mit "Übernehmen".

# <span id="page-28-0"></span>7 Auswirkungen

Die Berechnung des FE-Modells liefert, je nach Berechnungsart, für jeden Lastfall, jede Lastfallgruppe oder jede Einwirkung charakteristische Ergebnisse, wie elastische Verformungen, Schnittgrößen und Auflagerkräfte. Diese sind über das Register "Auswirkungen" erreichbar und können dank der grafisch-interaktiven Ergebnisdarstellung schnell und anschaulich diskutiert werden.

### 7.1 Elastische Verformungen

Die Überprüfung der Verformungen stellt besonders bei der Anwendung der FE-Methode ein hilfreiches und praxisorientiertes Instrument dar, um die Plausibilität der Ergebnisse zu kontrollieren.

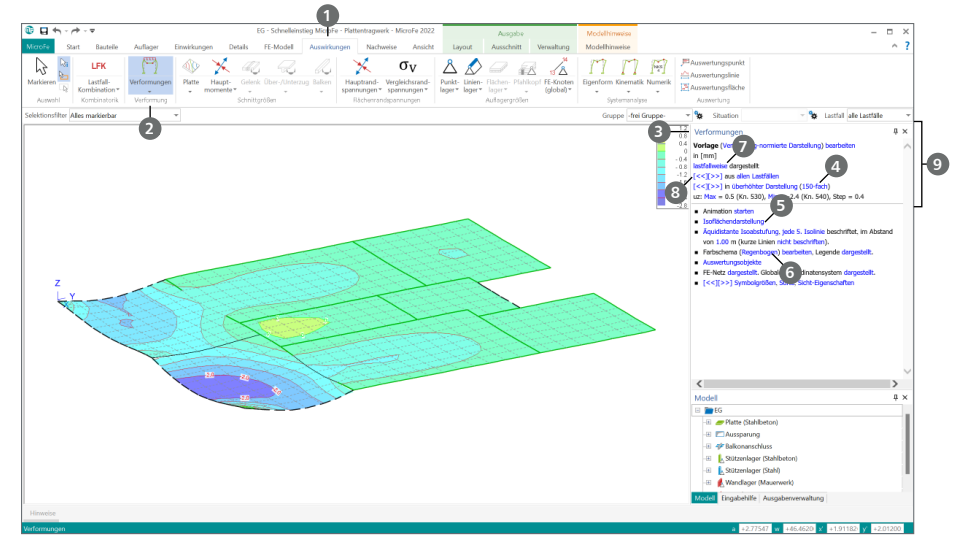

### **Schritt für Schritt**

- Im Register "Auswirkungen" 1 klicken Sie auf die Schaltfläche "Verformungen" 2. Für die Darstellung wird das Modell vernetzt und berechnet. Wechseln Sie über das Register "Ansicht" in die "3D-Darstellung".
- Im Fenster "Verformungen" **3** auf der rechten Seite wird im oberen Bereich das aktuelle Ergebnis genau beschrieben und kann dank der blauen Texte exakt gesteuert werden. Wechseln Sie hier auf "überhöhte Darstellung" mit dem Faktor "150" 4.
- Im unteren Bereich des Fensters "Verformungen" wird die Darstellung des aktuellen Ergebnisses gesteuert. Wechseln Sie von "Darstellung als Drahtmodell" zur "Isoflächendarstellung" **6** und wählen Sie das "Regenbogen"-Farbschema 6 aus.
- Wechseln Sie zusätzlich von "einwirkungsweise" auf "lastfallweise" ? und blättern Sie die Einzelergebnisse der Lastfälle durch Klick auf die Pfeil-Schalter **8** durch.

### **Tipp**

Der Fensterinhalt des oberen Teils <sup>9</sup> des Fensters "Verformungen" erscheint in der Ausgabe, wenn das grafische Ergebnis als Plot ausgegeben wird.

### <span id="page-29-0"></span>7.2 Schnittgrößen darstellen

Die Schnittgrößendarstellung für Plattenbereiche erfolgt in der Ebene oder perspektivisch als Iso-Linien-, Iso-Flächen-, Werte- oder Schnittdarstellung. Die Anzahl der Höhenlinien und die Dichte der Beschriftung können wahlweise verändert werden.

Innerhalb eines Plattenbereichs werden die Schnittgrößen und Spannungen in einem Knoten durch Mittelung aus den angrenzenden Elementen berechnet. Dadurch werden Schnittkraftsprünge, bspw. der Querkraft an einem Auflager, nicht im Knoten direkt, sondern nur von Nachbarknoten zu Nachbarknoten erfasst.

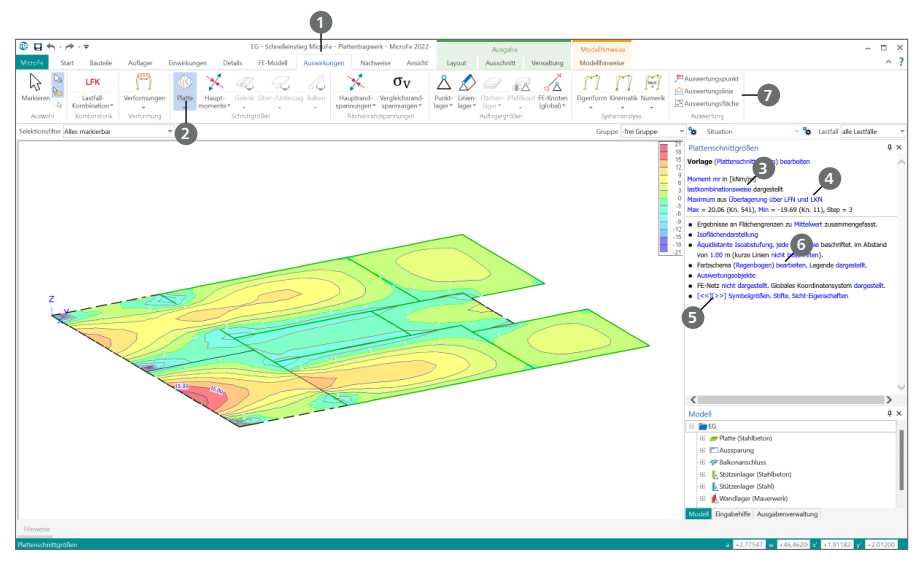

### **Schritt für Schritt**

- Klicken Sie im Register "Auswirkungen" **1** auf die Schaltfläche "Platte" 2.
- Schalten Sie im Fenster "Plattenschnittgrößen" im oberen Feld nach einem Klick auf "einwirkungsweise" auf "lastkombinationsweise" **3** um. Wechseln Sie danach von "Lastkombination LK-1" auf "Überlagerung über Lastfälle und Lastkombination" 4.
- Nach einem Klick auf "Maximum" können Sie zwischen der Darstellung der minimalen und der maximalen Schnittgröße wechseln.

- Die Skalierung der Schrift bei Wertedarstellung können Sie mit den entsprechenden Schaltflächen im Register "Ansicht" oder durch Klick auf [<<] und [>>] **5** im Fenster "Plattenschnittgrößen" anpassen.
- Den Farbverlauf **6** und die Abstufungen der Isoflächen und -linien können Sie über die Darstellungsoptionen mittels Vorlagen auswählen oder frei definieren.
- Nutzen Sie die Schaltflächen "Auswertungspunkt", "-linie" und "-fläche" *1* im Register "Auswirkungen", um Flächenergebnisse entsprechend des Typs auszuwerten, siehe Kapitel ["8.7 Auswertungspositionen setzen" auf Seite 38.](#page-37-1)

### <span id="page-30-0"></span>7.3 Auflagergrößen darstellen

Aus den gerechneten Werten werden die Auflagerreaktionen aufbereitet und an gelagerten Knoten wahlweise als Werte- oder als Pfeildarstellung ausgegeben. MicroFe unterscheidet je nach Auflagerart:

- Stützenkräfte
- **Linienlagerergebnisse**
- Flächenpressungen

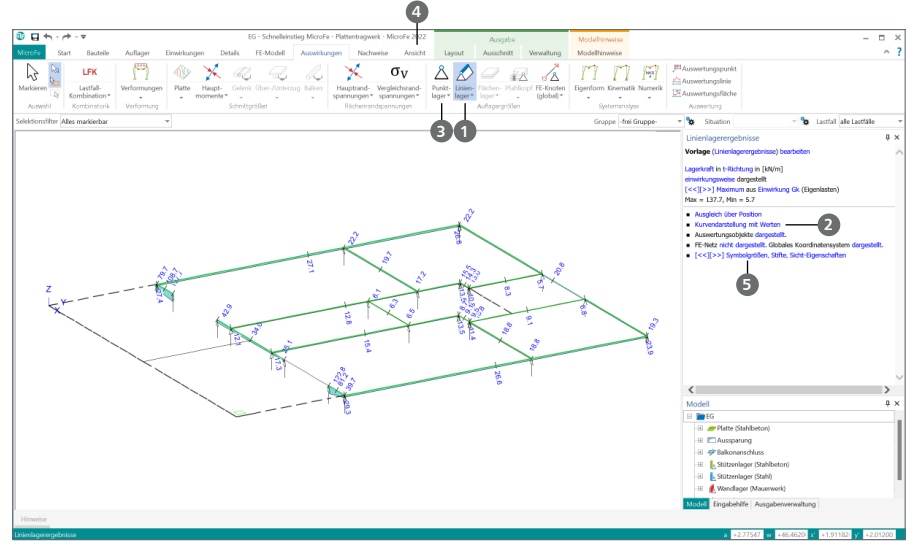

### **Schritt für Schritt**

- Klicken Sie im Register "Auswirkungen" auf die Schaltfläche "Linienlager" **1** . Die Lagerkräfte werden in der Standardeinstellung angezeigt.
- Legen Sie in den Optionen die gewünschte Darstellung **2** fest. Sie können einstellen, ob die Ergebnisse in jedem Element (Option "Auswertung je Element"), gemittelt über die gesamte Position (Option "Ausgleich über Position") oder als ein Kraftvektor (Option "Resultierende als Kraftvektor") angezeigt werden sollen.
- Über das Symbol "Punktlager" **3** werden auf Basis der berechneten Auflagerkräfte die Stützenkräfte berechnet und am Stützenmittelpunkt ausgegeben.
- Kehren Sie über das Register "Ansicht" 4 Schaltfläche "Draufsicht -Z" zur Draufsicht auf das FE-Modell zurück und drücken Sie die Taste [Esc], um zur Darstellung der Bauteile zurückzukehren.

#### **Tipp**

Um die Auflagerkräfte überhöht darzustellen, klicken Sie in den Darstellungsoptionen auf "Symbolgrößen" **5**. Erhöhen Sie im Dialogfenster in der Zeile "Auflager" in der Spalte "Wert" den Skalierfaktor. Sie erreichen das Dialogfenster auch über die Schaltfläche "Symbolgrößen" im Register "Ansicht" oder über [Shift]+[1].

# 8 Nachweise

Im Register "Nachweise" werden werkstoffbezogene Auswertungen der FE-Ergebnisse angeboten. Diese bauen auf der FE-Berechnung auf und bieten normbezogene Nachweise und Bemessungen.

### <span id="page-31-1"></span>8.1 Biegebemessung Platte

Die Biegebemessung in MicroFe erfolgt an den FE-Knoten, getrennt für die Ober- und Unterseite, sowie in r- und s-Richtung.

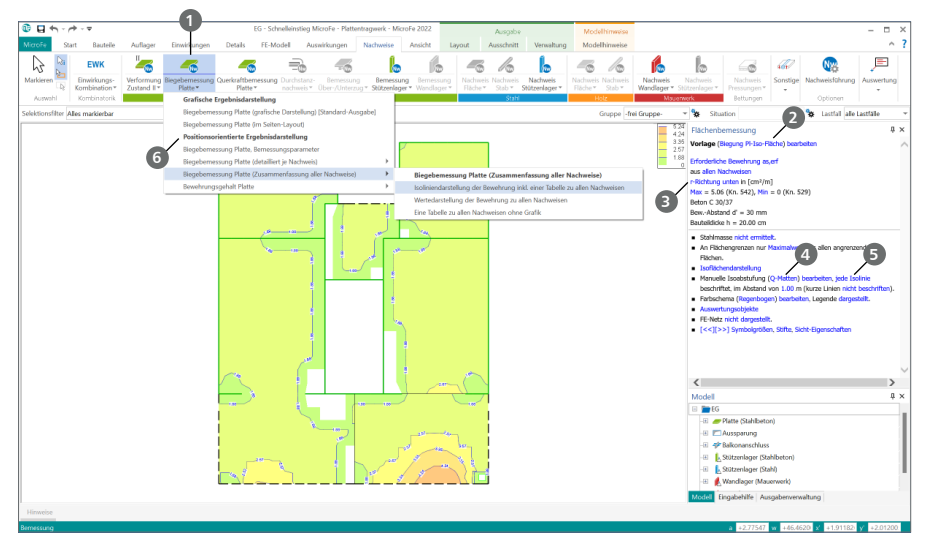

### **Schritt für Schritt**

- Öffnen Sie die grafische Ergebnisdarstellung der Biegebemessung der Platten über einen Klick auf den oberen Teil der Schaltfläche "Biegebemessung Platte" 1 aus dem Register "Nachweise".
- Wechseln Sie die Vorlage der Ergebnisdarstellung im Fenster "Flächenbemessung" auf "Biegung Pl-Iso-Fläche" **2** .
- Im oberen Teil des Fensters "Flächenbemessung" ist aufgeführt, dass die "erforderliche Bewehrung as, erf" für die "r-Richtung unten" <sup>3</sup> angezeigt wird.
- Wechseln Sie im unteren Teil des Fensters von "Äquidistante Isoabstufung" auf die Isoabstufung "Q-Matten" **4** und wählen Sie, dass jede Isolinie beschriftet wird **5** . Entsprechend der Legende soll für die Balkonplatte eine "Q424-Matte" ausgewählt werden, um auch die dunkelgelb gefärbten Bereiche abzudecken.
- Über den unteren Teil der Schaltfläche "Biegebemessung Platte" **6** können auch die positionsorientierten Ergebnisdarstellungen ausgewählt werden.

### **Tipp**

Die Ergebnisse werden bezogen zu den lokalen Koordinatensystemen der FE-Elemente angezeigt. Im Register "FE-Modell", Gruppe "FE-Topologie" können über der Auswahlschaltfläche "FE-Netz" die Koordinatensysteme für "Elementkoordinatensysteme" angezeigt werden (siehe Kapitel ["9.1 FE-Netz modifizieren" auf Seite 39\)](#page-38-1).

<span id="page-31-0"></span>

### <span id="page-32-0"></span>8.2 Verformungsnachweis im Zustand II (gerissen)

Für den Nachweis der Verformungen im Grenzzustand der Gebrauchstauglichkeit ist für den Werkstoff Stahlbeton eine weitere mechanische Analyse erforderlich, um die Einflüsse wie Kriechen und Schwinden sowie Steifigkeitsänderungen durch Aufreißen des Betons und der vorhandenen Bewehrung zu berücksichtigen.

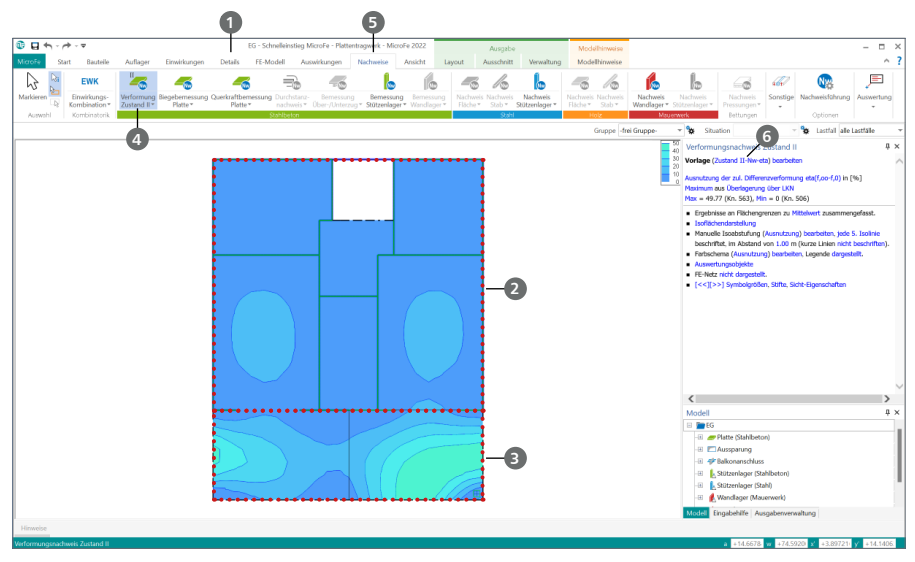

### **Schritt für Schritt**

- Zuerst wird für den Nachweis der Verformungen der Grenzwert festgelegt. Dies geschieht über Nachweisbereiche, die Sie über das Register "Details" **1** modellieren. Wählen Sie die Schaltfläche "Verformungsnachweis".
- Vergeben Sie zur Bestimmung der Grenzwerte im Kapitel "Nachweise (GZG)" eine relative Bezugslänge von "4,15 m". Platzieren Sie den ersten Nachweisbereich **2** mit der Eingabeoption "Rechteckeingabe (2 Punkte)" im Grundriss entsprechend den Außenwänden.
- Für den zweiten Nachweisbereich **3** vergeben Sie eine relative Bezugslänge von "5,15 m" und platzieren ihn im Bereich unterhalb der Außenwand über die gesamte Gebäudebreite.
- Starten Sie die Berechnung der Verformungen im gerissenen Zustand über die Schaltfläche "Verformung Zustand II" **4** (oberer Teil der Schaltfläche) im Register "Nachweise" **5** .
- Mit der Vorlage "Zustand II-Nw-eta" **6** sehen Sie die Ausnutzungen der Nachweisführung, wahlweise der Differenzverformung oder der Endverformung.
- Wechseln Sie die Vorlage zu "Zustand II-Nw-Verf" und Sie können die Werte der Verformungsberechnung einsehen.

### **Tipp**

Die Schaltfläche "Verformungen" im Register "Auswirkungen" liefert eine rein elastische Verformungsermittlung aus der FE-Berechnung, wohingegen die Schaltfläche "Verformung Zustand II" im Register "Nachweise" das für den Aufbau des Materials aus Bewehrung und Beton materialtypische Verhalten wie Reißen, Kriechen und Schwinden berücksichtigt.

### <span id="page-33-0"></span>8.3 Zusätzliche Bewehrung eintragen

Eine Möglichkeit zur Vergrößerung der Steifigkeit der Platte ist die Bewehrungszulage.

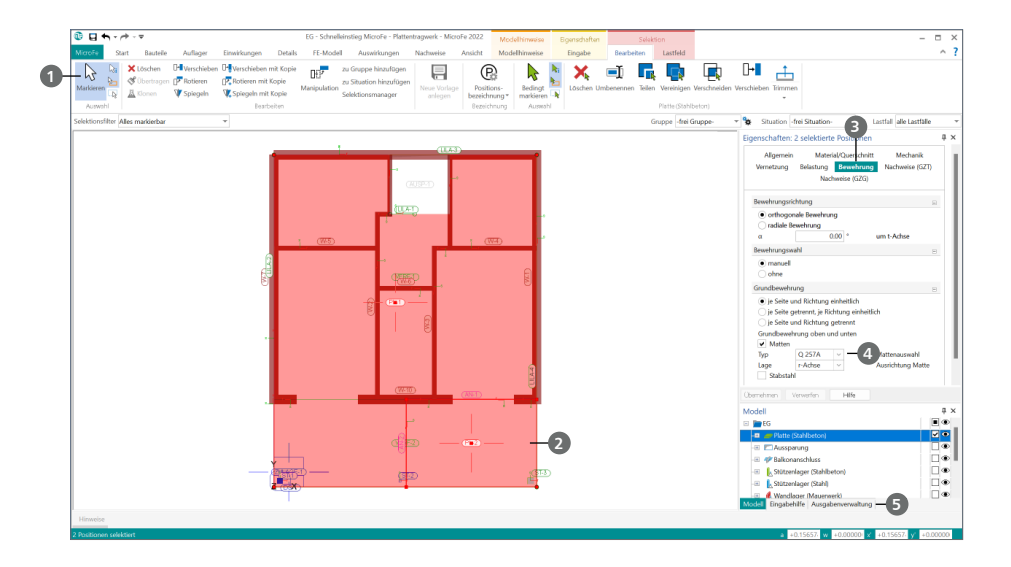

### **Schritt für Schritt**

- Bei der Biegebemessung der Platte (siehe Kapitel "8.1 Biegebemessung [Platte" auf Seite 32\)](#page-31-1) wurde festgestellt, dass für die Balkonplatte eine zusätzliche Bewehrung benötigt wird. Markieren **1** Sie beide Platten **2**.
- Wechseln Sie in den Bereich "Bewehrung" **3** und wählen Sie im Kapitel "Bewehrung" die manuelle Bewehrungswahl.
- Wählen Sie als "Grundbewehrung", einheitlich für oben und unten, eine "Q 257A" **4** aus. Diese Matte liefert in jedes der vier Felder 2,57 cm²/m

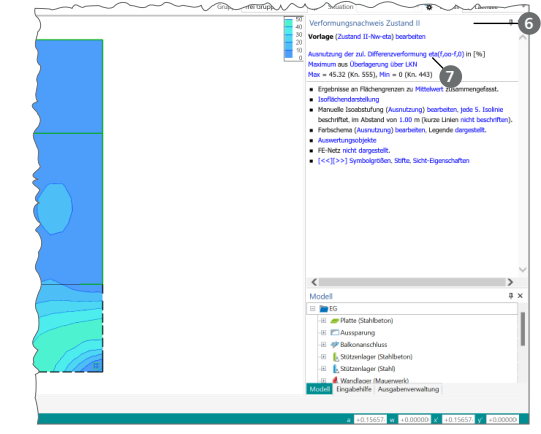

ein. Klicken Sie anschließend auf [Übernehmen].

 Um den Verformungsnachweis für den Zustand II erneut aufzurufen, öffnen Sie das Fenster "Ausgabenverwaltung" **5** . Doppelklicken Sie auf "Zustand II-Nw-eta" unter "letzte Ausgaben". Wechseln Sie im Fenster "Verformungsnachweis" **6** zur Darstellung "Ausnutzung der zulässigen Endverformung" **7** .

### <span id="page-34-0"></span>8.4 Durchstanzen

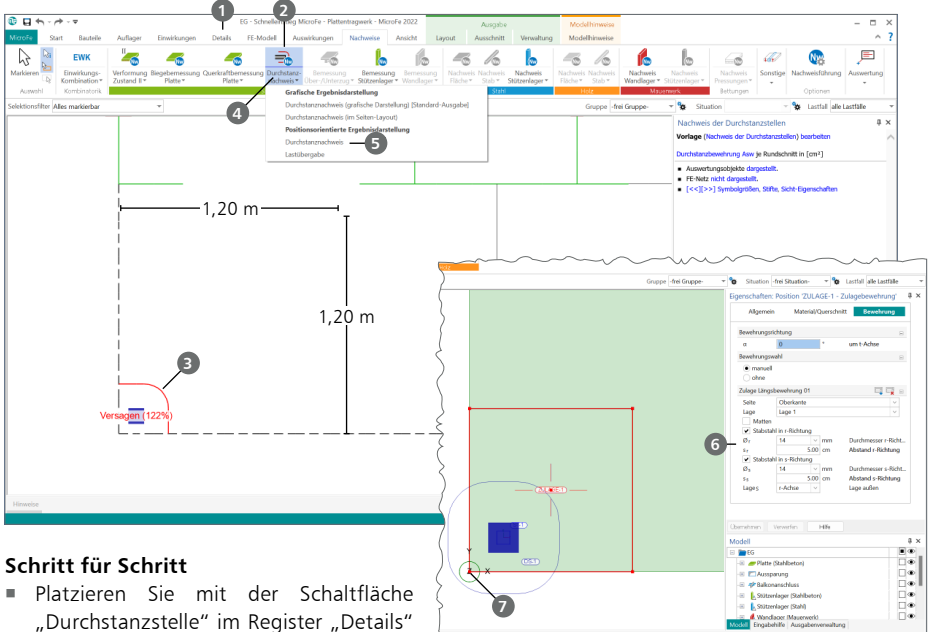

**1** an der linken Stütze eine Durchstanzstelle. Verlassen Sie die Eingabe mit [Esc].

Für diese Stellen erstellt MicroFe eine FE-Auswertung und eine Nachweisführung.

- Zur Berücksichtigung der Kopfplatte selektieren Sie die Durchstanzstelle "DS-1" und legen Sie im Fenster "Eigenschaften" als Lasteinleitungsfläche 22 x 22 cm fest. Bestätigen Sie die Änderung mit [Übernehmen].
- Klicken Sie im Register "Nachweise" auf die Schaltfläche "Durchstanznachweis" (2). Es werden die Nachweise für die Durchstanzstellen angezeigt.
- Die rote Linie **■** um die Stütze kennzeichnet den kritischen Rundschnitt.
- Neben der grafischen Ergebnisdarstellung kann nach einem Klick auf den unteren Teil der Schaltfläche "Durchstanznachweis" **4** auch eine "positionsorientierte Ergebnisdarstellung" gewählt werden. Öffnen Sie hier unter "positionsorientierte Ergebnisdarstellung" **5** den "Durchstanznachweis". Es wird Ihnen ein Dokument im DIN A4-Format ausgegeben. Die Ergebnisse sind nach Positionen sortiert. Bei einem mittleren Längsbewehrungsgehalt von asm = 34 cm²/m an der Oberseite innerhalb des kritischen Rundschnitts wäre für DS-1 keine Durchstanzbewehrung erforderlich.
- Wählen Sie im Register "Details" die Schaltfläche "Zulagebewehrung". Entsprechend der vorherigen Ausgabe wird zusätzliche Bewehrung an der Oberseite benötigt. Wählen Sie im Fenster "Eigenschaften", im Kapitel "Bewehrung" die Seite "Oberkante" und "Lage 1". Entscheiden Sie sich für "Stabstahl" in r- und s-Richtung.
- Tragen Sie je Seite jeweils Ø 14 mit 5 cm Abstand **©** ein. Geben Sie anschließend ausgehend von der unteren linken Plattenecke **7** ein Rechteck von 1,2 m \* 1,2 m ein.
- Öffnen Sie im Register "Nachweise" erneut den "Durchstanznachweis" mit "grafischer Ergebnisdarstellung". An den Rundschnitten erscheinen keine Zahlen mehr, der Nachweis ist erbracht.

### <span id="page-35-0"></span>8.5 Nachweis der Stützenlager

Auf Grundlage der Auflagerreaktionen der Stützenlager im unteren Bereich des Modells kann MicroFe für diese Stützen-Bauteile Nachweise erbringen.

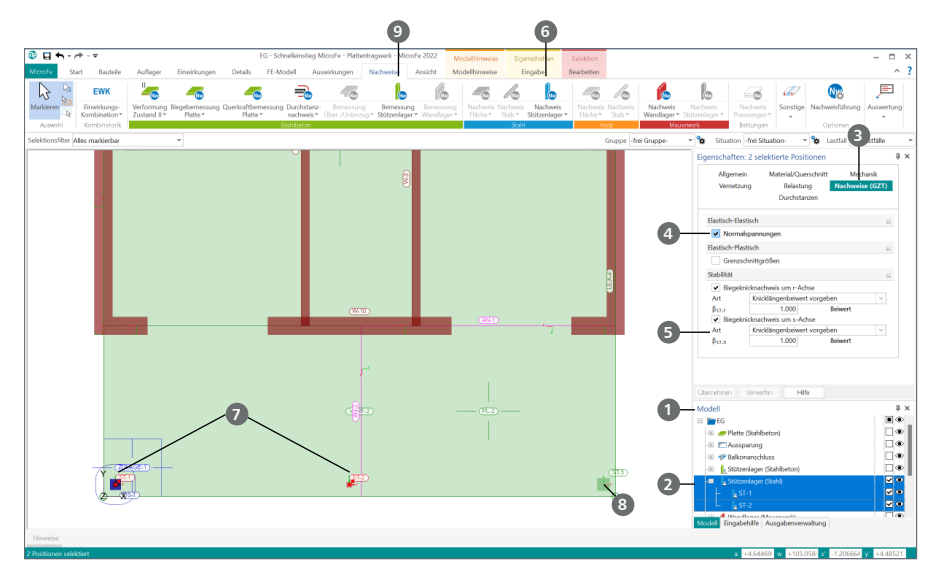

- Wechseln Sie in das Fenster "Modell" 1. Markieren Sie die beiden Stahl-Stützenlager- -Positionen **2** und öffnen Sie das Kapitel "Nachweise (GZT)" **3** in den Eigenschaften.
- Wählen Sie die Nachweisführung "Elastisch-Elastisch (E-E)" **4** und für den Nachweis der Stabilität geben Sie einen Knicklängenbeiwert **5** von "1,0" ein. Drücken Sie die Schaltfläche [Übernehmen].
- Öffnen Sie den Nachweis der Stahl-Stützenlager über die Schaltfläche "Nachweis Stützenlager" (oberer Teil) **6** aus der Gruppe "Stahl". Die Ausnutzungen **7**  werden sofort angezeigt. Für die positionsorientierte Ergebnisdarstellung klicken Sie auf den unteren Teil der Schaltfläche.

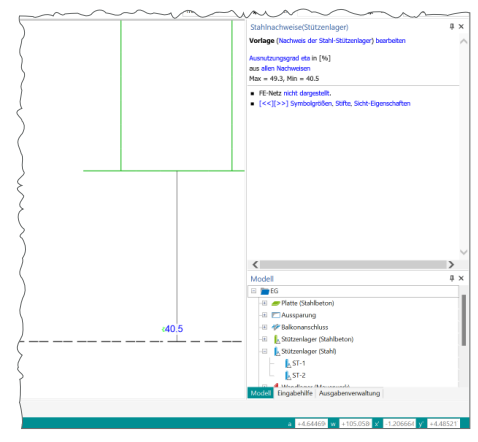

- Markieren Sie nun die Stahlbetonstütze **8** in der rechten unteren Ecke. Aktivieren Sie dort den Nachweis "Stabilität".
- $\blacksquare$  Öffnen Sie den Nachweis der Stahlbeton-Stützenlager über die Schaltfläche "Bemessung Stützenlager" <sup>9</sup> (oberer Teil) aus der Gruppe "Stahlbeton". Sie bekommen die Bewehrung sofort angezeigt. Für die positionsorientierte Ergebnisdarstellung klicken Sie auf den unteren Teil der Schaltfläche. Drücken Sie [Esc], um den Nachweis zu verlassen.

### <span id="page-36-1"></span><span id="page-36-0"></span>8.6 Nachweis der Wandlager

Ebenso wie für die Stützenlager bietet MicroFe die Möglichkeit der Nachweisführung für die Wandlager-Bauteile an.

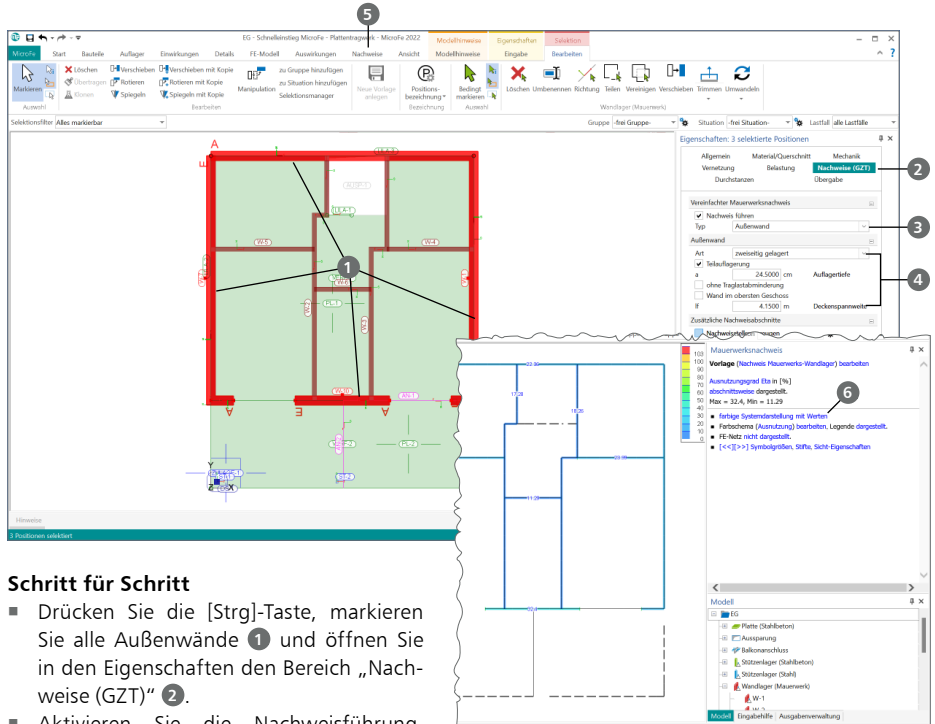

Aktivieren Sie die Nachweisführung. Wählen Sie den Typ "Außenwand" <sup>3</sup> Vergeben Sie eine Teilauflagerung von 24,5 cm und eine Deckenspannweite von 4,15 m. Als Lagerung wählen Sie 2-seitig **4** .

- Selektieren Sie anschließend alle Innenwände und aktivieren Sie unter "Nachweise" den Mauerwerksnachweis. Wählen Sie als Wandtyp "Innenwand" und als Lagerung "2-seitig". Bestätigen Sie mit [Übernehmen].
- $\blacksquare$  Öffnen Sie den Nachweis der Mauerwerkslager über die Schaltfläche "Nachweis Wandlager" aus dem Register "Nachweise" **5** aus der Gruppe "Mauerwerk". Sie bekommen sofort die Ausnutzungen angezeigt. Wechseln Sie von "farbige Systemdarstellung" zu "farbige Systemdarstellung mit Werten" **6** . Für die positionsorientierte Ergebnisdarstellung klicken Sie auf den unteren Teil der Schaltfläche.

### **Tipps**

 Die Nachweisführung erfolgt je Lagerposition. Über die Positionseigenschaften, Bereich "Nachweise" können zusätzliche Nachweisabschnitte erzeugt werden. Diese werden dann zusätzlich mit ihrem Lastanteil nachgewiesen.

### <span id="page-37-1"></span><span id="page-37-0"></span>8.7 Auswertungspositionen setzen

Mit den Auswertungspositionen können Sie Flächenergebnisse um punkt-, linien- oder flächenförmige Auswertungen ergänzen. Die Auswertungspositionen werden an den gewünschten Stellen oder Bereichen in das Modell platziert. Sie erreichen die Funktionen zu den Auswertungspositionen sowohl im Register "Auswirkungen" als auch im Register "Nachweise".

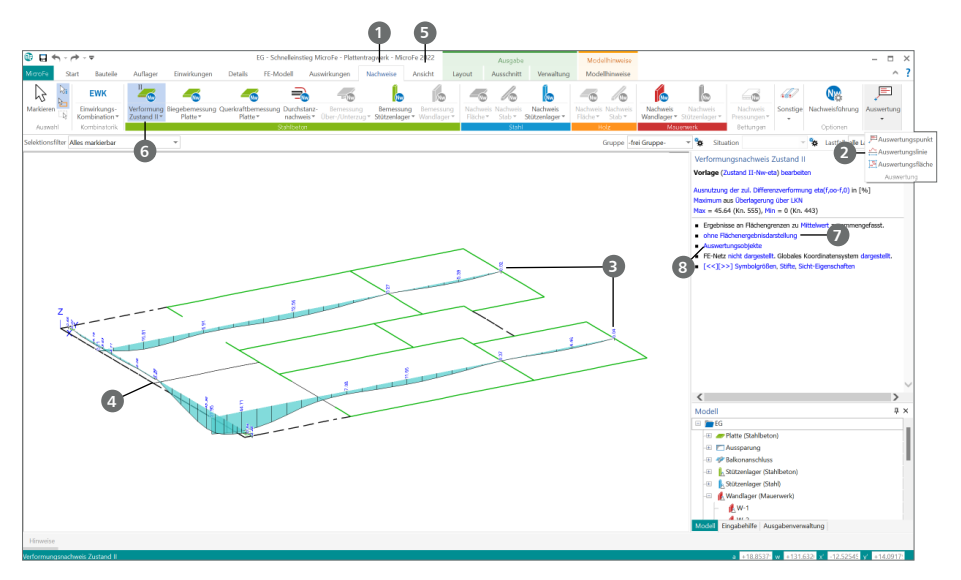

### **Schritt für Schritt**

- Öffnen Sie das Register "Nachweise" 1. Klicken Sie dort auf die Schaltfläche "Auswertungslinie" 2. Nutzen Sie die Vorlage "Std Verformungen Zustand II". Setzen Sie zwei parallel verlaufende vertikale **3** und eine waagrechte **4** Auswertungslinie wie im Bild dargestellt.
- Schalten Sie im Register "Ansicht" auf die "3D-Darstellung" **5**
- Klicken Sie im Register "Nachweise" auf die Schaltfläche "Verformung Zustand II" **6** . Um die Darstellung an Ihre Anforderungen anzupassen, können Sie auf die Texte mit blauer Schriftfarbe klicken und aus einer Liste die gewünschte Einstellung wählen. Wählen Sie zur Anzeige der Verformungen statt "Isoflächen" die Option "ohne Flächenergebnisdarstellung" 7. Unter "Auswertungsobjekte" **8** wählen Sie für die Auswertungslinien die Option "dargestellt nur mit Extremwerten".
- Sie sehen die Darstellung der Verformungen an den Auswertungslinien.

### **Tipp**

In den Positionseigenschaften der Auswertungslinien steuern Sie, welche Ergebnisse an der jeweiligen Auswertungslinie angezeigt werden. Diese Entscheidung hat auch Einfluss auf den Ausgabeumfang. Wählen Sie daher gezielt die gewünschten Ergebnisse aus.

# <span id="page-38-0"></span>9 Berechnung steuern

### <span id="page-38-1"></span>9.1 FE-Netz modifizieren

Die Berechnung des FE-Modells verläuft automatisch im Hintergrund, sobald Sie in den Registern "Auswirkungen" und "Nachweise" erste Ergebnisse anfordern. Dafür wird das FE-Netz automatisch generiert. Wollen Sie die FE-Netzeigenschaften verändern, haben Sie dazu im Register "FE-Modell" sowie in den Platteneigenschaften die Möglichkeit.

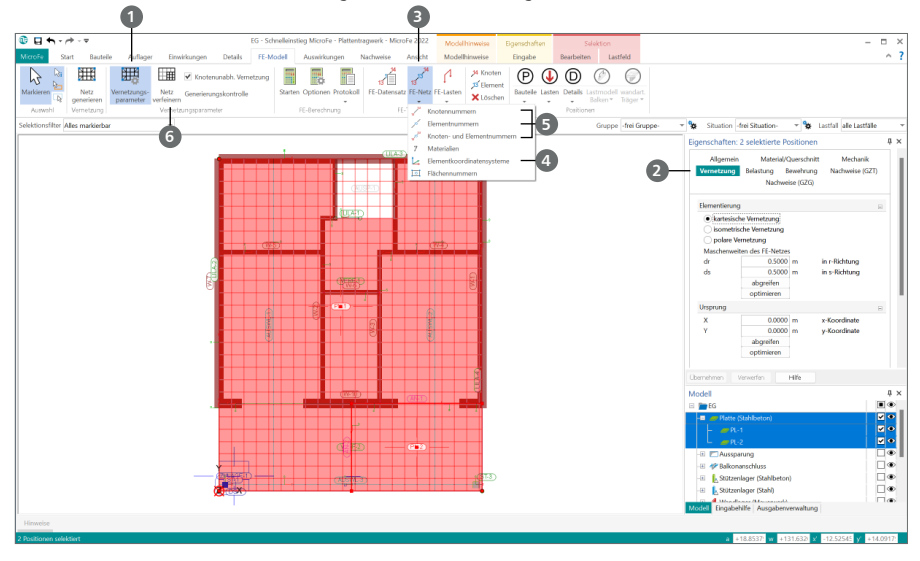

### **Schritt für Schritt**

- Mit Erzeugung der Bauteile haben Sie bereits die Netzeigenschaften für das FE-Netz definiert. Überprüfen Sie die Einstellungen durch Klick auf die Schaltfläche "Vernetzungsparameter" **1** im Register "FE-Modell". Zur Kontrolle werden das FE-Netz und dessen Ursprung angezeigt.
- Wählen Sie über das Fenster "Modell" eine oder mehrere Platten aus, deren FE-Netz-Eigenschaften Sie verändern wollen. Im Fenster "Eigenschaften" werden im Kapitel "Vernetzung" die Generierungseinstellungen **2** angezeigt.
- Sie haben die Möglichkeit, den Rasterabstand zu verändern oder zwischen kartesischen, isometrischen oder polaren Netzen zu wählen. Außerdem können Sie das Netz drehen oder den Ursprung vorgeben.

- Zur Anzeige der Ausrichtung der lokalen Achsen verwenden Sie die Auswahl-Schaltfläche "FE-Netz" **3** im Register "FE-Modell". Öffnen Sie die Auswahlliste und wählen Sie die Option "Elementkoordinatensysteme" **4**
- Über diese Auswahlliste können Sie sich außerdem das Netz mit "Knotennummern", "Elementnummern" oder "Knoten- und Elementnummern" **5** anzeigen lassen.
- **Mithilfe der Schaltfläche "Netz verfeinern" <b>6** können Sie gezielt Bereiche setzen, in denen das FE-Netz verfeinert wird.

<span id="page-39-0"></span>**40 Ausgabenverwaltung**

# 10 Ausgabenverwaltung

### 10.1 Standardausgabe in MicroFe

Für eine komfortable Übernahme der Berechnungsergebnisse und Nachweise in das BauStatik-Dokument bietet MicroFe die Ausgabenverwaltung an. In der Ausgabenverwaltung können Sie den Umfang und die Darstellung der Ausgaben steuern. MicroFe bietet Ihnen für die Ausgabe einen Standardumfang an. Sie können diese Ausgabe beliebig anpassen und erweitern oder sich eine eigene Ausgabe erstellen. Mithilfe von Vorlagen können Sie Ihre Einstellungen speichern und für andere FE-Modelle wiederverwenden.

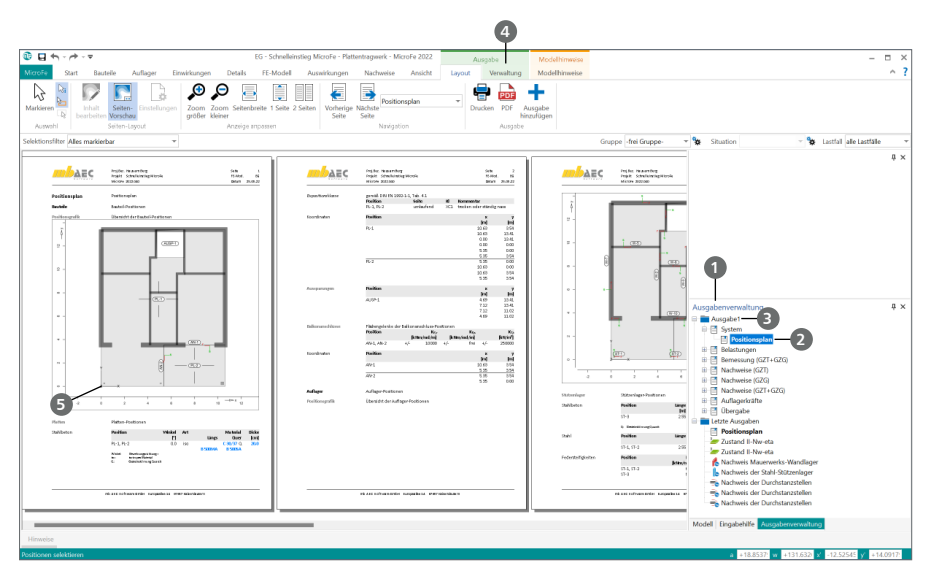

- **F** Öffnen Sie im Fenster "Ausgabenverwaltung" **1** mit einem Doppelklick den "Positionsplan" **2** unter "Ausgabe1" – "System".
- Markieren Sie im Fenster "Ausgabenverwaltung" den Ordner "Ausgabe 1" 3. Klicken Sie im Kontextregister "Verwaltung" <sup>4</sup> in der Gruppe "Druckvorschau" auf "Öffnen". In dem sich öffnenden Dokument ist der Standardumfang dokumentiert.
- Am Anfang des Dokuments steht der Positionsplan **5** mit allen Bauteilinformationen. Darauf folgt der Lastplan mit den Belastungen.
- Anschließend ist die Bemessung dargestellt. Es wird jede Plattenposition ausgegeben, und zwar nach folgendem Schema: Bewehrung in r-Richtung an der Unterseite, gefolgt von der Bewehrung in s-Richtung an der Unterseite, Bewehrung in r-Richtung an der Oberseite und Bewehrung in s-Richtung an der Oberseite. Darauf folgt die zweite Platte. In den Grafiken sind Punkte (bspw. R08) eingetragen. Für diese Punkte werden in der jeweils darauffolgenden Tabelle Schnittgrößen und Bewehrungsmengen angegeben.
- Abgeschlossen wird das Dokument mit Querkraft- und Durchstanznachweisen, Punktlagerund Linienlager-Auflagerkräften.

### <span id="page-40-0"></span>10.2 Grafische Ergebnisdarstellung anpassen

In diesem Beispiel sollen neben dem Standardumfang noch weitere Ergebnisse zur Ausgabe hinzugefügt werden. Um in zukünftigen Projekten direkt auf diesen Ausgabenumfang zugreifen zu können, werden Vorlagen erstellt. Für dieses Beispiel soll das As-Wert Ergebnis großformatig ausgegeben werden.

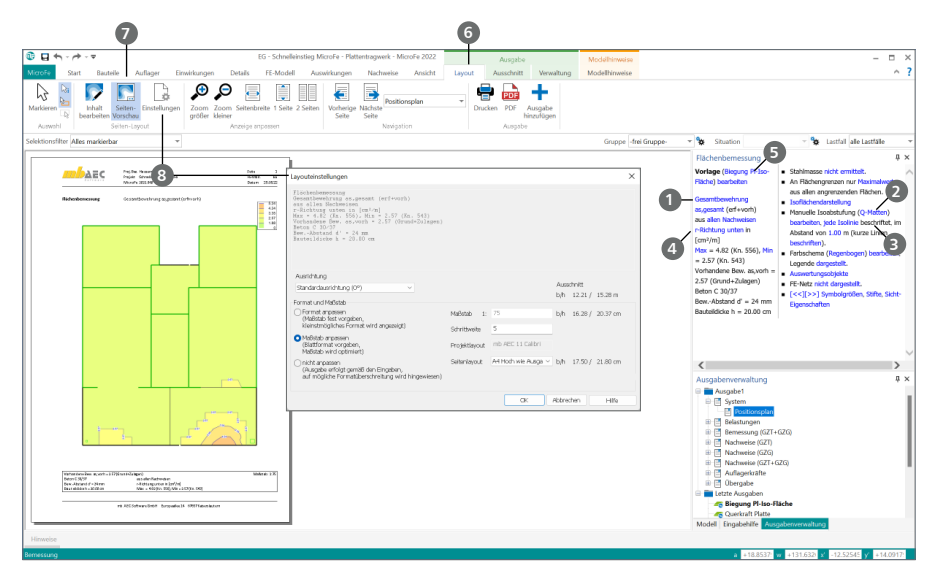

- Beenden Sie zunächst den Viewer, um zu MicroFe zurückzukehren. Rufen Sie anschließend im Register "Nachweise" "Biegebemessung Platte" auf. Wählen Sie im Fenster "Flächenbemessung" die Anzeige der "Gesamtbewehrung" **1**. Zusätzlich wählen Sie statt "Äquidistante Isoabstufung" eine Abstufung nach "Q-Matten" **2** ein. Ändern Sie die Beschriftung von "jede 5. Isolinie" auf "jede Isolinie" <sup>3</sup> . Wählen Sie die Bewehrung in "r-Richtung unten" 4.
- Diese Darstellung soll nun so als Vorlage gespeichert werden. Klicken Sie dazu auf "Biegung Pl-Iso-Fläche" hinter "Vorlage" **5** . Es werden Ihnen die vier mitgelieferten Vorlagen angezeigt. Um Ihre eigene Vorlage zu erstellen, klicken Sie auf "als Vorlage speichern...". Statt eine vorhandene Vorlage zu überschreiben, soll eine neue Vorlage angelegt werden. Wählen Sie "neue Vorlage…" und vergeben Sie den Namen "Q-Matten-s-unten". Damit haben Sie eine neue Vorlage angelegt, die Sie auch in zukünftigen Projekten verwenden können.
- Lassen Sie sich als nächstes eine Vorschau der Ausgabe anzeigen. Klicken Sie im Kontextregister "Layout" **6** auf die Schaltfläche "Seiten-Vorschau" **7**.
- An dieser Stelle ist es vielleicht sinnvoll, ein anderes Papierformat zu wählen. Öffnen Sie dazu mit der Schaltfläche "Einstellungen" **8** den Dialog "Layouteinstellungen" und wählen Sie hier als Seitenlayout "A3 Hoch".

### <span id="page-41-0"></span>10.3 Grafische Ergebnisdarstellung einfügen

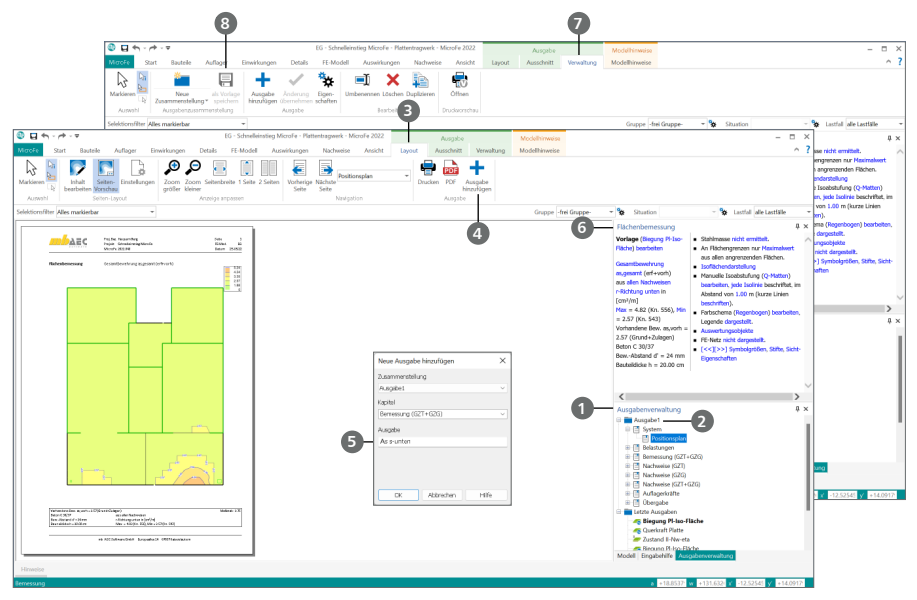

### **Schritt für Schritt**

- Markieren Sie im Fenster "Ausgabenverwaltung" **1** "Ausgabe 1" **2** und klicken Sie anschließend im Kontextregister "Layout" **3** auf die Schaltfläche "Ausgabe hinzufügen" **4** Tragen Sie als Namen "As s-unten" <sup>5</sup> ein und bestätigen Sie mit [OK]. Das Ergebnis wird nun in das ausgewählte Kapitel der Ausgabe eingefügt.
- Zu der Ausgabe sollen jetzt noch die Ergebnisse für "s-Richtung oben" eingefügt werden. Klicken Sie dazu im Fenster "Flächenbemessung" **6** auf "s-Richtung unten" und wählen Sie stattdessen "s-Richtung oben". Wählen Sie die Schaltfläche "Ausgabe hinzufügen" und anschließend "Ausgabe 1".
- In der gleichen Weise, wie Sie die beiden Ergebnisse zur Ausgabe hinzugefügt haben, können Sie auch andere Nachweise, z.B. für das Mauerwerk und die Stahlbetonstütze, hinzufügen.
- Um die gesamte "Ausgabe 1" als Vorlage zu speichern, selektieren Sie "Ausgabe 1" im Fenster "Ausgabenverwaltung" und klicken Sie im Kontextregister "Verwaltung" **7** auf die Schaltfläche "Als Vorlage speichern" <sup>8</sup> . Damit wird der in "Ausgabe 1" festgelegte Umfang und die festgelegte Reihenfolge für folgende Projekte gespeichert. Wählen Sie im Dialog "Ausgabenzusammenstellung speichern" die Option "projektübergreifend" und vergeben Sie den Namen "Ausgabe\_mit\_as". Über die Option "als projektübergreifender Standard…" können Sie einstellen, dass jedes neue Modell ohne Rückfrage mit diesem Umfang der Ausgabe angelegt wird.

- Die so erstellte Ausgabe lässt sich einfach in das Statik-Dokument der BauStatik integrieren. Die Vorgehensweise wird im Kapitel ["10.5 Statik ausgeben" auf Seite 44](#page-43-1) erklärt.
- Sie können mit gedrückter Maustaste die Ergebnisse in der Ausgabenverwaltung verschieben, um sie in einer anderen Reihenfolge anzuordnen.

### <span id="page-42-0"></span>10.4 Positionsorientierte Ergebnisdarstellung einfügen

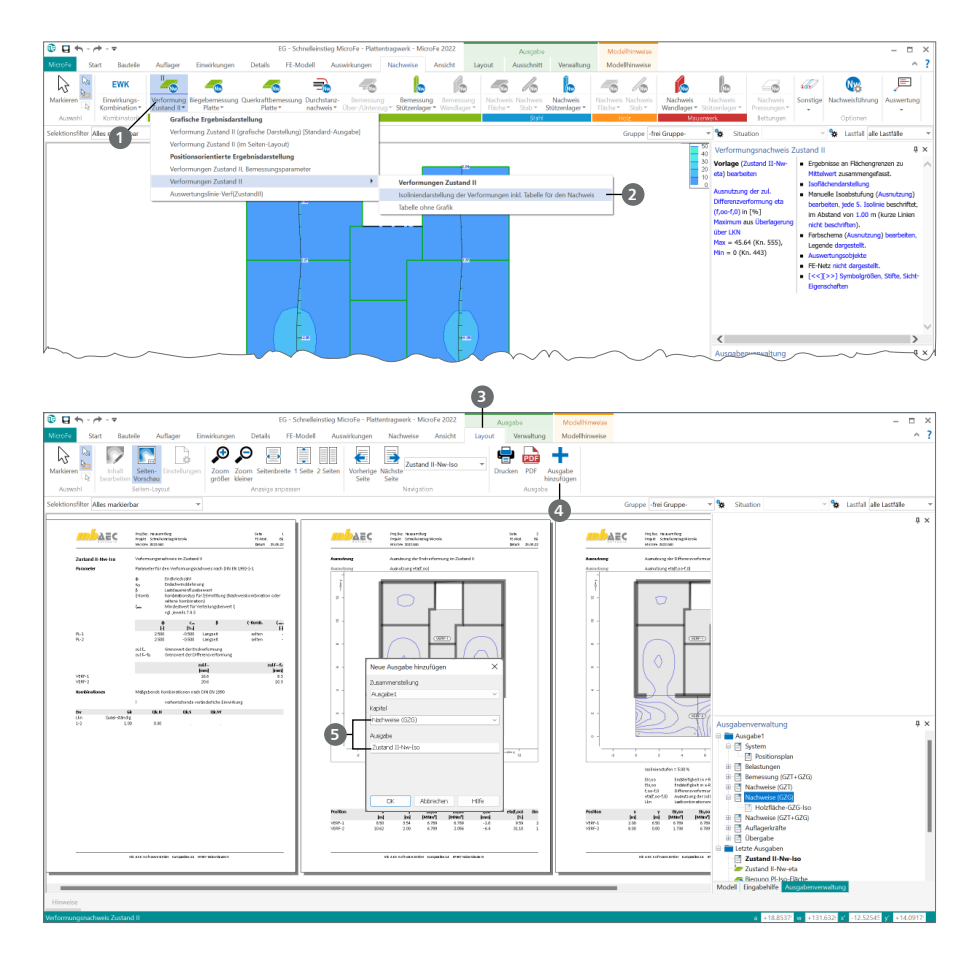

- $=$  Öffnen Sie im Register "Nachweise" mit einem Klick auf den unteren Teil der Schaltfläche "Verformung Zustand II" **1** das Auswahlmenü. Wählen Sie unter "Positionsorientierte Ergebnisdarstellung" - "Verformungen Zustand II" - "Isoliniendarstellung der Verformungen inkl. Tabelle für den Nachweis" **2** .
- Wählen Sie im Kontextregister "Layout" **3** die Schaltfläche "Ausgabe hinzufügen" 4.
- Benennen Sie die Ausgabe und legen Sie das Kapitel **5** fest, in das die Ausgabe eingefügt werden soll.

### <span id="page-43-0"></span>**44 Ausgabenverwaltung**

### <span id="page-43-1"></span>10.5 Statik ausgeben

Im Regelfall ist eine FE-Berechnung nur ein Teil einer statischen Berechnung. Mit dem Modul "S019 MicroFe einfügen" steht ein Modul zur Verfügung, dass die einfache Übernahme der MicroFe-Ausgabe in die mb-BauStatik ermöglicht.

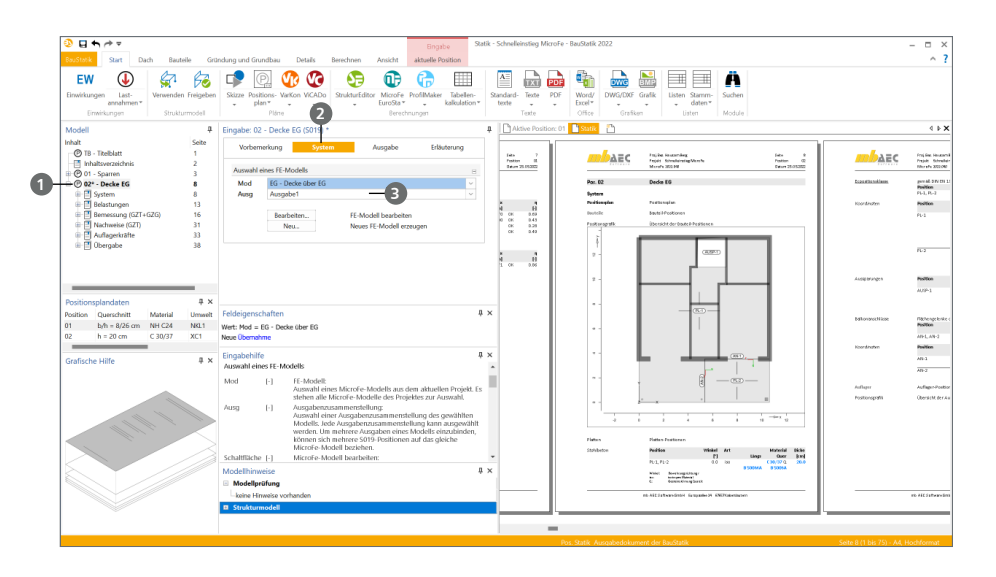

### **Schritt für Schritt**

- Nachdem Sie in der MicroFe-Ausgabenverwaltung eine Ausgabe erzeugt bzw. die "Ausgabe 1" Ihren Vorstellungen entsprechend modifiziert haben, schließen Sie MicroFe und öffnen Sie das Modell "Statik" im Register "BauStatik" an.
- Erzeugen Sie eine neue S019-Position 1 und wählen Sie im Kapitel "System" 2 das MicroFe-Modell und die dort erzeugte Ausgabe **3** aus. Die MicroFe-Ausgabe ist nun Teil Ihres Statikdokuments.

- Nach der Übernahme eines MicroFe-Modelles in die BauStatik, können Sie die Auflagerkräfte per Lastabtrag in nachgeordnete Positionen übernehmen. Ebenso kann das Modul "S041.de Mengenermittlung" auf die MicroFe-Ergebnisse zugreifen.
- Über den Button [Neu] im Modul S019 (Kapitel "System") erzeugen Sie direkt aus der BauStatik ein FE-Modell.
- Alle ausgegebenen Dokumente lassen sich beliebig mit anderen Projektbeteiligten austauschen, auch wenn diese nicht über mb-Programme verfügen. Nutzen Sie hierzu wahlweise den lizenzfreien mb-Viewer oder den Export aus dem Viewer im PDF-Format.

# <span id="page-44-0"></span>11 Arbeiten optimieren

### 11.1 Arbeitsfenster einrichten

MicroFe verfügt über eine überaus flexible Fenstertechnik, die es Ihnen erlaubt, die für den jeweils aktuellen Arbeitskontext optimale Benutzeroberfläche zu konfigurieren. Jedes Fenster kann individuell positioniert werden. Dazu wird das Fenster an der Titelzeile angeklickt und mit Drag & Drop verschoben. Ein Assistent simuliert über eine Vorschau die neue Anordnung. Zusätzlich besitzen alle Fenster in der Titelleiste ein Pin-Symbol. Beim Klick auf dieses Symbol wird das Fenster minimiert. Der Inhalt des Fensters wird nun als Flyout beim Berühren des Titels angezeigt. Ein weiterer Klick auf das Pin-Symbol verankert das Fenster wieder.

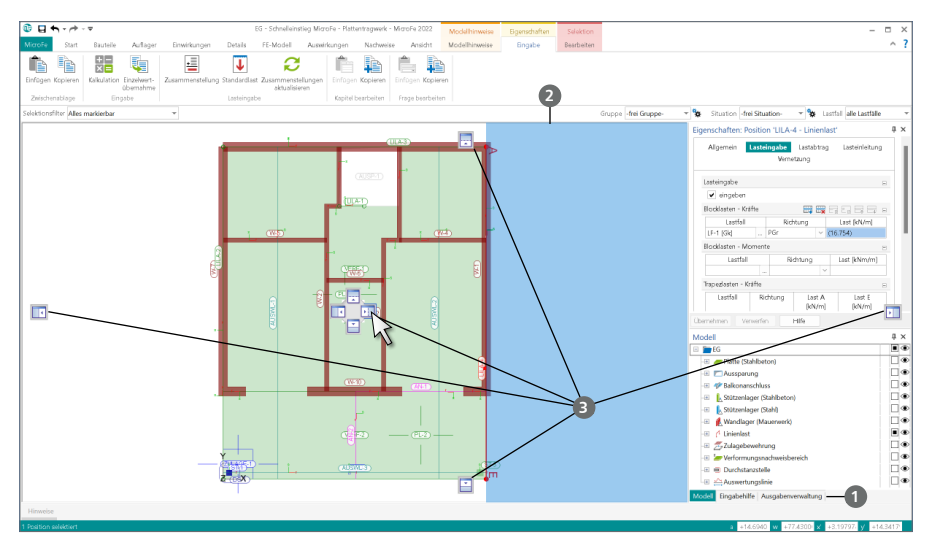

### **Schritt für Schritt**

- Klicken Sie auf die Titelleiste des Fensters "Ausgabenverwaltung" **1** und ziehen Sie es bei gedrückter Maustaste irgendwo auf den Bildschirm. Das Fenster hängt nun an der Maus und wird als blaues Rechteck 2 dargestellt. Die Fenster "Position selektieren" und "Eigenschaften" bleiben in ihrer Lage.
- An den Rändern und im Mittelpunkt der vorhandenen, platzierten Fenster erscheinen kleine blaue Symbole **3** , die das Einfügen in die Fensteranordnung ermöglichen.
- Ziehen Sie das Fenster "Ausgabenverwaltung" an die im Bild mit dem Mauszeiger gezeigte Stelle. Lassen Sie nun die Maustaste los. Die Fenster "Ausgabenverwaltung" und "Selektion" liegen nebeneinander.

- Fenster können mit Doppelklick auf die Titelzeile gelöst und wieder eingebunden werden.
- Fenster können im Register "Ansicht" in der Gruppe "Fenster" ein- und ausgeschaltet werden.
- Direkt daneben finden Sie die Schaltfläche "Anordnung". Mit einem Klick auf den Pfeil können Sie die Standardansicht wiederherstellen oder die aktuelle Ansicht speichern.

### <span id="page-45-0"></span>11.2 Vorlagen verwalten

Wie Sie bereits beim Erzeugen Ihres FE-Modells feststellen konnten, werden alle Positionen (Bauteile, Lagerbedingungen und Lasten) auf der Grundlage von Vorlagen eingegeben. Diese Vorlagen werden installiert und sind fester Bestandteil des Programms. Darüber hinaus besteht die Möglichkeit, Vorlagen zu duplizieren und anzupassen oder die Parameter einer Position als neue Vorlage zu übernehmen. Damit lassen sich wiederkehrende Eingaben vermeiden, indem Standardwerte positions- oder projektübergreifend hinterlegt werden.

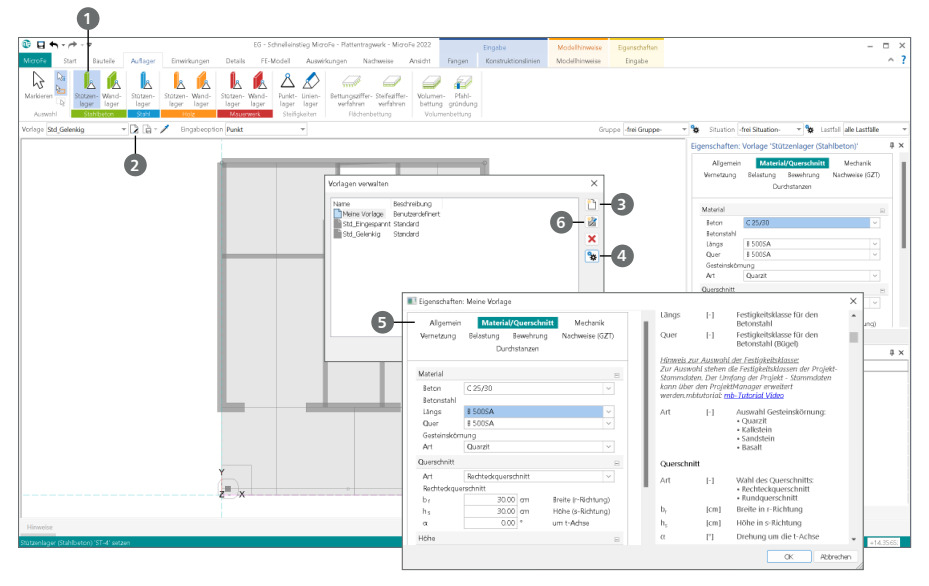

### **Schritt für Schritt**

- Eine Standardvorlage soll dupliziert und angepasst werden. Sie befinden sich bspw. in der Stützeneingabe (Register "Auflager", Gruppe "Stahlbeton", Schaltfläche "Stützenlager" <sup>1</sup>.
- Klicken Sie auf den Schalter "Verwalten der Vorlagen" **2** in der Optionenleiste.
- Markieren Sie im folgenden Dialog die Vorlage "Std Gelenkig" und klicken Sie auf den Schalter "neue Vorlage anlegen" **3** .
- **Klicken Sie auf "Eigenschaften" 4** und passen Sie die Parameter in den Kapiteln **5** an. Schließen Sie mit "Ok" den Dialog.
- Im nächsten Schritt soll aus den Eigenschaften einer bereits gesetzten Stützen-Position eine Vorlage abgeleitet werden. Klicken Sie erneut auf "Verwalten der Vorlagen" **2** in der Optionenleiste. Nutzen Sie den Schalter "Eigenschaften von Objekt übernehmen" **6** und markieren Sie im Anschluss die gewünschte Position und vergeben Sie einen passenden Namen.

- Es lassen sich nur benutzerdefinierte Vorlagen löschen.
- Vorlagen aus der Standardinstallation können nicht aus dem Programm entfernt werden.
- Nicht gespeicherte Änderungen an einer Vorlage werden mit einem Sternchen hinter der Vorlagen-Bezeichnung angezeigt.

### <span id="page-46-0"></span>11.3 Hinterlegungsobjekte nutzen

### 11.3.1 Raster einfügen

Raster ermöglichen für Bauwerke mit gleichmäßigem Grundriss eine schnelle Eingabe. Hierzu stehen verschiedene Arten von Rastern zur Wahl, die im Modell auch mehrfach platziert werden können. Die folgenden Raster können gewählt werden:

- "Kartesisch fest" ist ein rechtwinkliges Raster. Bei diesem Raster sind die Abstände zwischen zwei benachbarten Rasterlinien immer gleich groß.
- "Kartesisch frei" ist ein rechtwinkliges Raster, bei dem jeder Abstand einzeln definiert wird.
- "Polar fest" ist ein konzentrisches Raster. Bei diesem Raster sind die Abstände zwischen zwei benachbarten Kreislinien immer gleich groß.
- "Polar frei" ist ein konzentrisches Raster, bei dem jeder Abstand einzeln definiert wird.

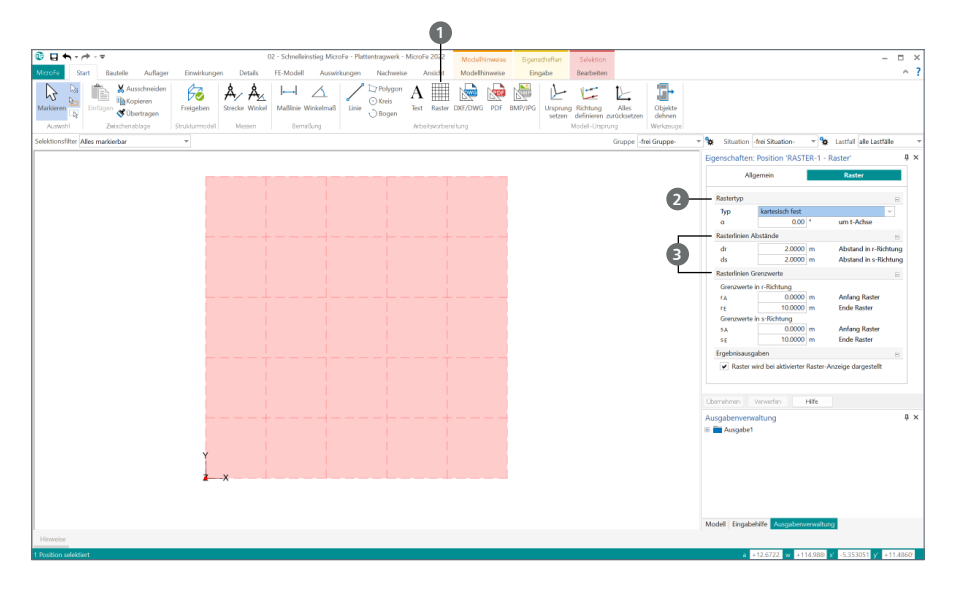

### **Schritt für Schritt**

- Erzeugen Sie ein neues FE-Modell. Öffnen Sie im Register "Start" in der Gruppe "Arbeitsvorbereitung" die Schaltfläche "Raster" 1.
- **In den Positionseigenschaften des Rasters wählen Sie den Rastertyp "Kartesisch fest" 2 aus** und tragen die Rasterabmessungen **3** ein. Mit einem Klick platzieren Sie das Raster in der gewünschten Position. Alle Rasterlinien sowie Schnittpunkte der Rasterlinien stehen jetzt für die Positionseingabe als Fangpunkte bereit.

- Raster können in dem Modell auch kopiert und rotiert werden. Außerdem lassen sie sich Gruppen zuweisen.
- Nutzen Sie auch bei Rastern die Vorlagen, um schnell auf Standard-Raster zurückzugreifen.

### <span id="page-47-0"></span>**48 Arbeiten optimieren**

### 11.3.2 PDF oder Grafik einfügen

Liegen Pläne vor, so können diese eingescannt und als Eingabeunterstützung mit dem Zusatzmodul "M140 PDF, BMP, JPG als Eingabehilfe für MicroFe und EuroSta" in Ihr Modell eingefügt werden. Auf demselben Weg lassen sich auch PDF-Dateien für die Eingabe hinterlegen.

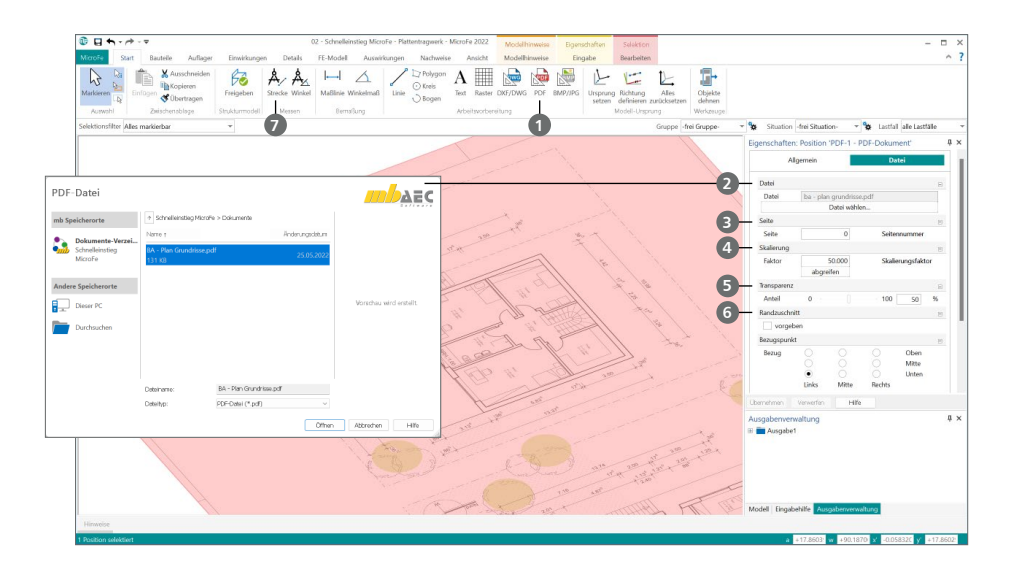

### **Schritt für Schritt**

- Nutzen Sie die Schaltfläche "PDF" **1** im Register "Start" und wählen Sie eine pdf-Datei aus, die Sie einfügen möchten.
- Im "Eigenschaften"-Fenster 2 auf der rechten Seite sind die Optionen der hinterlegten PDF-Datei aufgeführt. Wählen Sie über "Seite" 3 den Bereich aus, den Sie benötigen. Legen Sie die Skalierung **4** , die Transparenz **5** sowie den Zuschnitt **6** fest. Außerdem lassen sich über die Eigenschaften der Bezugspunkt, Winkel und weitere Faktoren steuern.
- Platzieren Sie das PDF mit einem Klick auf den Ursprung.
- Verlassen Sie die Funktion mit der [Esc]-Taste und selektieren Sie anschließend den eingefügten Plan.
- Nutzen Sie im Register "Start" die Schaltfläche "Strecke" **1** in der Gruppe "Messen", um die aktuelle Skalierung zu prüfen. Passen Sie den Faktor in den Positionseigenschaften an und prüfen Sie ggf. nachträglich erneut die Skalierung.
- Für die folgende Positionseingabe können Sie sich an der Grafik orientieren.

- Bei der Anpassung des Skalierungsfaktors können Sie direkt arithmetische Ausdrücke eintragen. Sie sparen sich so die Ermittlung mit dem Taschenrechner.
- Sie können die eingefügten PDF-Dateien einer Gruppe zuweisen. So erreichen Sie, dass Sie alle PDFs gleichzeitig ein- oder ausblenden können.

### <span id="page-48-0"></span>11.3.3 Folien einfügen

Zur Erfassung der Geometrie können Sie als Grundlage Folien im DXF- oder DWG-Format in das Modell importieren. Für die Eingabe der Positionen stehen diese als Fangpunkte bereit.

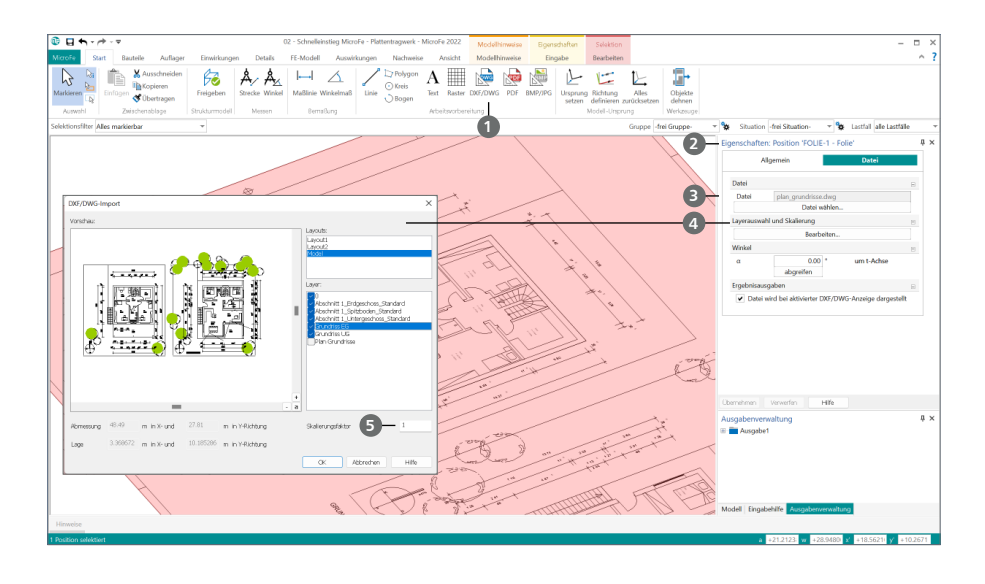

### **Schritt für Schritt**

- Erstellen Sie ein neues MicroFe-Modell.
- Klicken Sie im Register "Start" auf die Schaltfläche "DXF/DWG" 1 und wählen Sie im Fenster "Eigenschaften, Folie" **2** die Zeichnung **3** aus, die Sie importieren möchten.
- Mit einem Klick in den Zeichnungsbereich legen Sie den Einfügepunkt fest. Die Zeichnung wird an der gewählten Stelle abgelegt.
- Drücken Sie [Esc] und markieren Sie die eingefügte Zeichnung. Legen Sie im Fenster "Eigenschaften" unter [Bearbeiten] **4** den Faktor zur Skalierung **5** fest. Bestätigen Sie mit [OK].
- Die Linien und Punkte der Folie stehen nach dem Import zum Fangen bereit.

- Entfernen Sie im Register "Start" in der Gruppe "Sichtbarkeit" das Häkchen bei "DXF/DWG", um alle eingefügten dxf-Dateien gleichzeitig auszublenden. Wollen Sie nur eine einzelne dxf-Folie ausblenden, markieren Sie diese und setzen Sie im Fenster "Eigenschaften" ein Häkchen bei "nicht darstellen".
- Stellen Sie das Fangen auf dxf- bzw. dwg-Folien durch Setzen oder Entfernen des Häkchens bei "DXF/DWG" im Kontextregister "Fangen" ein oder aus. Das Kontextregister wird im Eingabemodus sichtbar. Die Einstellung gilt für alle sichtbar geschalteten Folien.
- Über die Angabe eines Skalierungsfaktors lassen sich Folien jeglichen Maßstabs einfügen. Zur Kontrolle wird unter Berücksichtigung des Skalierungsfaktors die Gesamtabmessung angegeben.

### <span id="page-49-0"></span>11.4 MicroFe-Modell erzeugen

Nachdem Berechnungsmodelle im StrukturEditor erzeugt wurden, stehen diese als Grundlage für ein neues MicroFe-Bemessungsmodell bereit. Wichtig für die Verwendung ist die Freigabe des Berechnungsmodells im StrukturEditor.

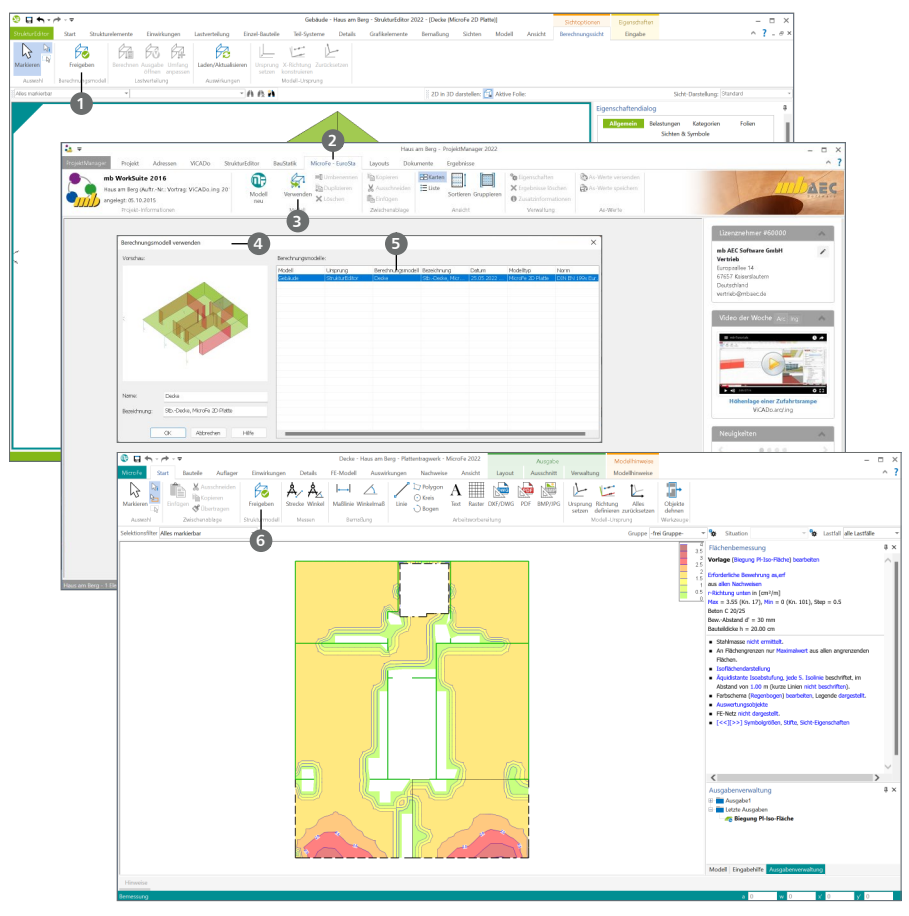

- Im StrukturEditor wird für die Aufgabe der Deckenbemessung ein Berechnungsmodell erzeugt und freigegeben  $\bullet$ .
- Wechseln Sie im ProjektManager in das Register "MicroFe-EuroSta" 2 in Ihrem Projekt. Dort klicken Sie auf die Schaltfläche "Verwenden"
- Der Dialog "Berechnungsmodell verwenden" **4** erscheint. Wählen Sie das gewünschte Berechnungsmodell "Decke" **5** und bestätigen Sie mit [OK].
- Nach der Verwendung sind im neu erzeugten Bemessungsmodell die Lastansätze zu prüfen, Lastfelder zu teilen oder weitere Lasten zu definieren.
- Nach der Bemessung sind die Ergebnisse freizugeben **6**, um in der Folge von weiteren Anwendungen aus dem Projekt verwendet werden zu können.

### <span id="page-50-0"></span>11.5 Selektionsmodus einstellen

Beim Selektieren kann es gerade bei komplexen FE-Modellen hilfreich sein, wenn man den Umfang der selektierbaren Positionstypen beschränkt, um das gezielte Selektieren bestimmter Positionen zu erleichtern. Diese Vorgehensweise ist beispielsweise dann sinnvoll, wenn die Selektion per Rechteck durchgeführt wird.

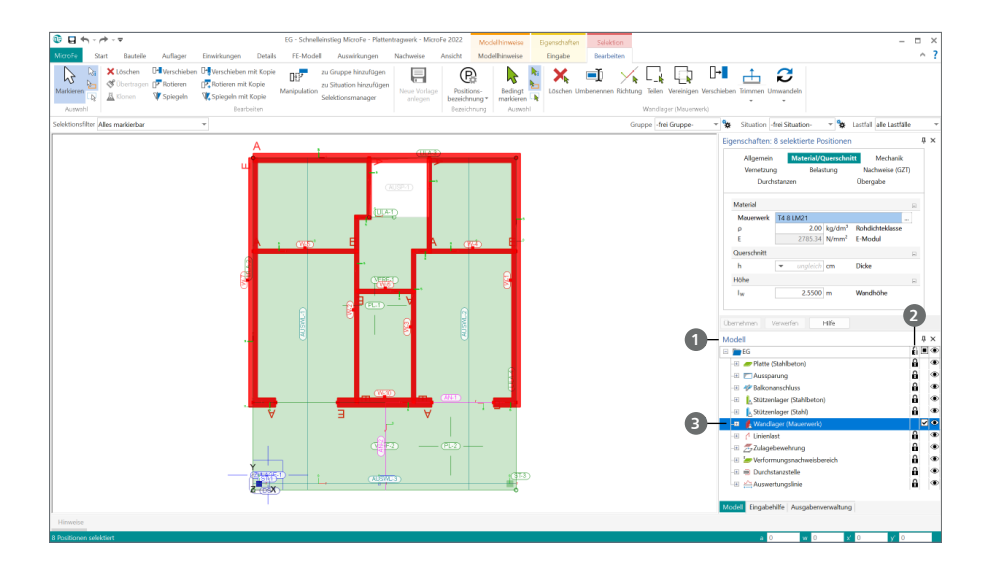

### **Schritt für Schritt**

- Im folgenden Beispiel sollen Stützen und Linienlager durch das Aufziehen eines Fensters markiert werden. Wechseln Sie hierzu in das Fenster "Modell" **1** auf der rechten Bildschirmseite.
- Klicken Sie bei allen Positionstypen, die Sie nicht markieren möchten, in die dritte Spalte von rechts **2** . Ein Schloss-Symbol erscheint.
- Mit jedem Klick in die Spalte erscheint beim entsprechenden Positionstyp eine "Schloss-Markierung". Für das Beispiel klicken Sie in jede Zeile bis auf "Wandlager (Mauerwerk)" **3** .
- Ziehen Sie über den gesamten Zeichnungsbereich ein Rechteck auf. Es werden nur die Wände markiert.

#### **Tipp**

Ziehen Sie ein Rechteck über alle Positionen auf und wählen Sie danach im Fenster "Selektion" den Positionstyp und die gewünschten Positionen aus – auch so können Sie Einzelpositionen zielsicher auswählen.

### <span id="page-51-0"></span>**52 Arbeiten optimieren**

### 11.6 Komplexe Tragwerke gliedern

Bei komplexen FE-Modellen ist es sinnvoll, mit Gruppen zu arbeiten, um die Übersichtlichkeit bei der Eingabe des Modells und bei der Ergebnisdarstellung zu steigern. Beispielsweise bietet es sich an, die Stützen eines Geschosses in einer Gruppe zusammenzufassen.

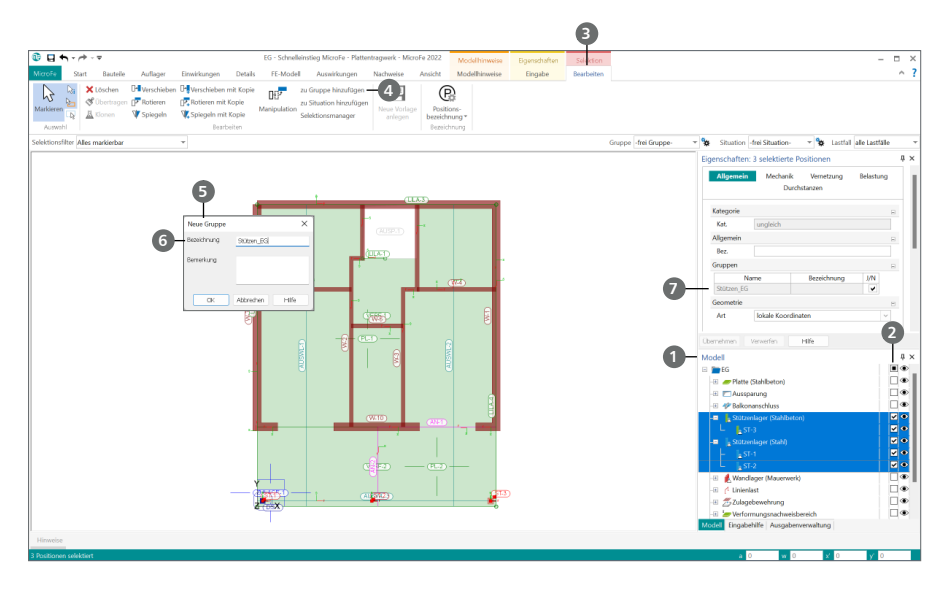

### **Schritt für Schritt**

Zur Vorbereitung der Eingabe eines weiteren Geschosses werden die Stützen in der Gruppe "Stützen EG" zusammengefasst. Gehen Sie dazu wie folgt vor:

Wechseln Sie in das Fenster "Modell" **1** und markieren Sie die drei Stützenpositionen durch jeweils einen Klick in die zweite Spalte von links **2** .

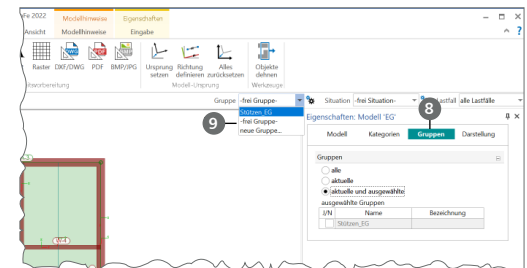

- Das Kontextregister "Bearbeiten" **3** wird am oberen Bildschirmrand angezeigt. Klicken Sie auf die Schaltfläche "zu Gruppe hinzufügen" 4.
- **Sofern noch keine Gruppen vorhanden sind, erscheint der Dialog "Neue Gruppe" <b>5**. Im Feld "Bezeichnung" **6** tragen Sie den Namen "Stützen\_EG" der neuen Gruppe ein. Bestätigen Sie mit [OK]. Die markierten Stützen befinden sich jetzt in der neuen Gruppe.
- Markieren Sie im Nachgang die rechte Stütze und prüfen Sie das Kapitel "Allgemein" in den Eigenschaften. Hier wird die Zugehörigkeit zur Gruppe aufgeführt **7** . Über die Checkbox rechts könnte die Zugehörigkeit auch verändert werden.
- Um die Sichtbarkeit aller Positionen einer Gruppe einheitlich ein- oder auszuschalten, öffnen Sie die "Sichteigenschaften" **8** . Hier können Sie im Kapitel "Gruppe" angeben, welche Gruppen sichtbar geschaltet werden sollen. Die Auswahl der "aktuellen Gruppe" erfolgt über die Optionenleiste **9** .

### <span id="page-52-0"></span>11.7 Darstellungsoptionen

MicroFe verfügt über zahlreiche Funktionen zur Anpassung der Darstellung des FE-Modells im Ein- und Ausgabemodus. So können Sie die Darstellung für die Konstruktion und die grafische Ausgabe entsprechend Ihrer Vorstellungen gestalten.

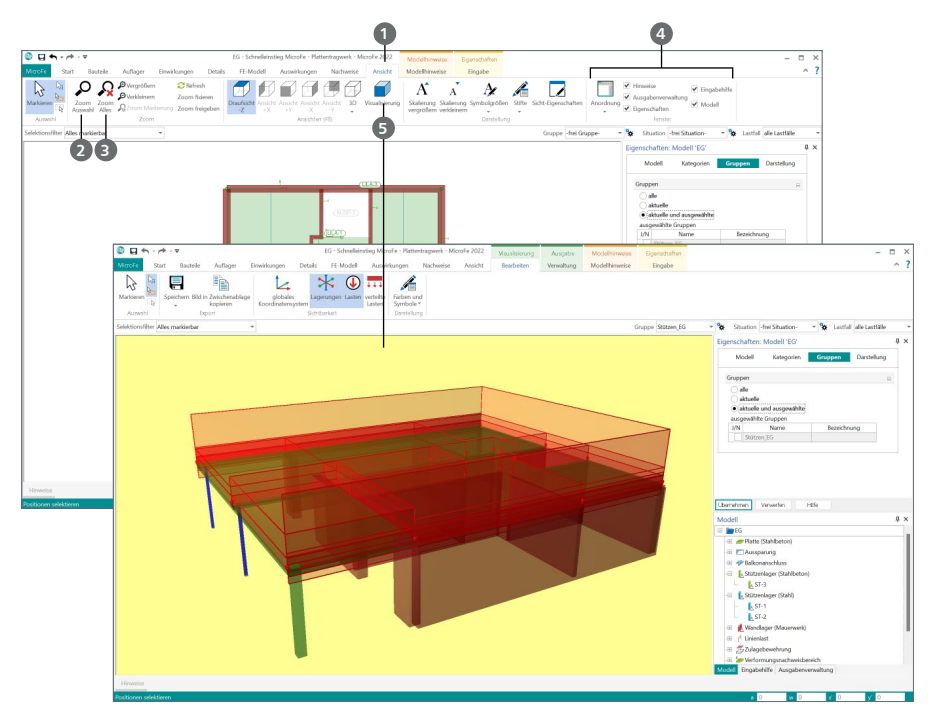

### **Schritt für Schritt**

- **F** Öffnen Sie das Register "Ansicht" **1**
- Wählen Sie die Funktion "Zoom Auswahl" [Z] 2 und ziehen Sie ein Rechteck über den Bereich auf, den Sie genauer betrachten möchten. Der Inhalt des Rechtecks wird auf die Größe des Zeichenbereichs vergrößert.
- Die Funktion "Zoom Alles" [0] **3** stellt die Gesamtansicht des Tragwerks wieder her.
- In der Gruppe "Fenster" 4 können Sie die Fenster am rechten Bildrand ausschalten, um eine größere Arbeitsfläche zu erhalten.
- Mit der Schaltfläche "Visualisierung" **5** können Sie sich eine räumliche Darstellung Ihres Systems anzeigen lassen (siehe unteres Bild).

Der Bildausschnitt kann am einfachsten mithilfe des Scrollrads Ihrer Maus eingestellt werden:

- Drehen Sie das Scrollrad um den Bildausschnitt zu vergrößern bzw. zu verkleinern. Mit gedrückter [Shift]-Taste können Sie schnell zoomen.
- Drehen Sie das Scrollrad bei gedrückter [Strg]-Taste, um den Bildausschnitt nach oben/unten zu bewegen. Benutzen Sie stattdessen die [Alt]-Taste, bewegt sich der Bildausschnitt nach links/rechts.

### <span id="page-53-0"></span>**54 Arbeiten optimieren**

### 11.8 Lasten automatisch übernehmen – Lastübernahme

Die Auflagerkräfte eines Modells können komplett mit ihren Lastanteilen und Geometrieangaben als Lastbild für folgende Modelle übergeben werden.

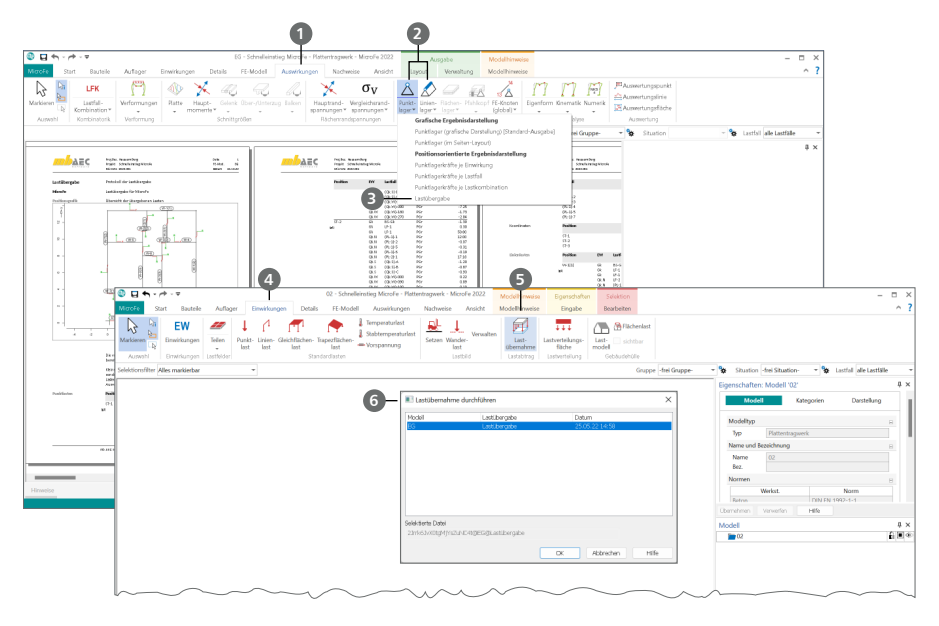

### **Schritt für Schritt**

- Öffnen Sie das Register "Auswirkungen" **1** . Sie finden unter den Auswahlschaltflächen "Punktlager" bzw. "Linienlager" **2** die positionsorientierte Ausgabe "Lastübergabe" **3** .
- In dieser Ausgabe finden Sie im Kapitel "Lastüb. MicroFe" das Lastbild der Lastübergabe. Jedes Linienlager wird als Linienlast und jedes Punktlager als Punktlast mit identischer geometrischer Lage dargestellt.
- Alle Lagerreaktionen werden charakteristisch und lastfall- sowie einwirkungstreu übergeben.
- Die jeweils erste Zeile zum Lastfall "LF-1" repräsentiert das Eigengewicht der Lagerposition.
- Wechseln Sie in das FE-Modell, das die Lasten empfangen soll. Öffnen Sie das Register "Einwirkungen" **4** und nutzen Sie die Schaltfläche "Lastübernahme" **5**.
- Im folgenden Dialog **6** wählen Sie das gewünschte Modell, von dem die Lagerreaktionen übernommen werden sollen.
- Im Modell ist nun ein Lastbild vorhanden, das alle Lasten mit einem umschließenden Rechteck repräsentiert.

- Damit bei jeder Neuberechnung des FE-Modells die Lastübernahme erneuert wird, sollte diese in der Ausgabenverwaltung enthalten sein.
- Nach durchgeführter Lastübernahme im Zielmodell kann das Lastbild verschoben werden.
- Durch das Kontextregister "Bearbeiten" können mit der Schaltfläche "Info" die einzelnen Lastanteile eingesehen werden.

### <span id="page-54-0"></span>11.9 Konstruktionshilfen

Auf dieser Seite werden einige Funktionen vorgestellt, die Sie bei der Konstruktion unterstützen. Sie finden diese im Kontextregister "Konstruktionslinien". Dieses erscheint am oberen Fensterrand, sobald Bauteile oder Grafikelemente gesetzt werden.

- Die Gruppen "Initialisieren", "Platzieren", "Drehen" und "Platzieren und Drehen" 1 beinhalten Optionen zur Steuerung der Konstruktionslinien. Diese ermöglichen z.B. die Definition von Zwangsgeraden oder das Übernehmen von Richtungen.
- **Die Gruppe "Punktkonstruktion" 2 bietet Optionen, die Sie beim Konstruieren häufig brauchen,** wie z.B. die Ermittlung von Schnitt- oder Mittelpunkten.

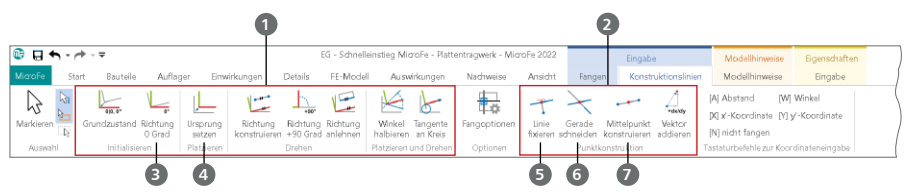

Das Kontextregister "Konstruktionslinien"

#### **Die wichtigsten Funktionen im Überblick:**

- Richtung auf 0° [T] **3** : Setzt die Konstruktionsrichtung auf den Originalzustand zurück, das ist die Richtung der globalen x-Koordinatenachse.
- Ursprung setzen [U] **4** : Verschiebt den Ursprung des lokalen Koordinatensystems auf einen frei wählbaren Punkt oder einen Objektpunkt (z.B. Anfangs- oder Endpunkt von Linien oder Wänden). Der Ursprung des Koordinatenkreuzes springt an diesen Punkt und erhält die Koordinaten X,  $Y = 0.00, 0.00$ .
- Linie fixieren [F] **5** : Die aktuelle Mauszeigerposition wird auf eine zuvor ausgewählte Linie projiziert.
- Gerade schneiden [S] **6** : Ermittelt den Schnittpunkt zweier Linien.
- Mittelpunkt konstruieren [M] **7** : Ermittelt den Mittelpunkt einer Strecke zwischen zwei frei wählbaren Punkten.

### <span id="page-55-0"></span>**56 Arbeiten optimieren**

### 11.10 Position-Eigenschaften übernehmen

Alle Positionen im FE-Modell besitzen vielschichtige Eigenschaften. Für die verschiedenen Aufgaben in der Bearbeitung des Modells stehen effektive Hilfsmittel bereit, um Eigenschaften zwischen Positionen auszutauschen.

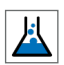

### 11.10.1Klonen

Um Eigenschaften gesetzter Positionen für die Eingabe neuer Positionen erneut zu verwenden, kann die Option "Klonen" genutzt werden. Die Funktion "Klonen" startet die entsprechende Position-Eingabe mit den Eigenschaften der zuvor selektierten Position.

### **Schritt für Schritt**

- Markieren Sie eine Position, z.B. ein Wandlager. Die Position ist selektiert und das Kontextregister "Bearbeiten" erscheint.
- Klicken Sie auf die Schaltfläche "Klonen". Die Eingabe des Wandlagers startet. Als Vorlage wird die zuvor selektierte Position verwendet.

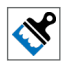

### 11.10.2 Übertragen (Pinsel-Funktion)

Mit der Option "Übertragen" im Register "Start" können Eigenschaften einer Position abgegriffen und auf andere Positionen übertragen werden.

### **Schritt für Schritt**

- Wählen Sie eine Position aus, z.B. ein Wandlager. Die Position ist selektiert und das Kontextregister "Bearbeiten" erscheint.
- Klicken Sie auf die Funktion "Übertragen". Sobald Sie nun eine weitere Position anklicken, werden die Eigenschaften der ersten Position auf die zweite Position übertragen.
- Klicken Sie weitere Positionen an, werden die Eigenschaften der ursprünglichen Position auch auf diese Positionen übertragen.

#### **Tipp**

Die Eigenschaften einer Position können sowohl auf einzelne Positionen als auch auf mehrere über ein aufgezogenes Rechteck selektierte Positionen übertragen werden.

# <span id="page-56-1"></span><span id="page-56-0"></span>12 Anlagen

Der folgende Plan beschreibt das Beispiel dieses Schnelleinstiegs. Alle notwendigen Maße zur Nachverfolgung der Eingaben können hier entnommen werden.

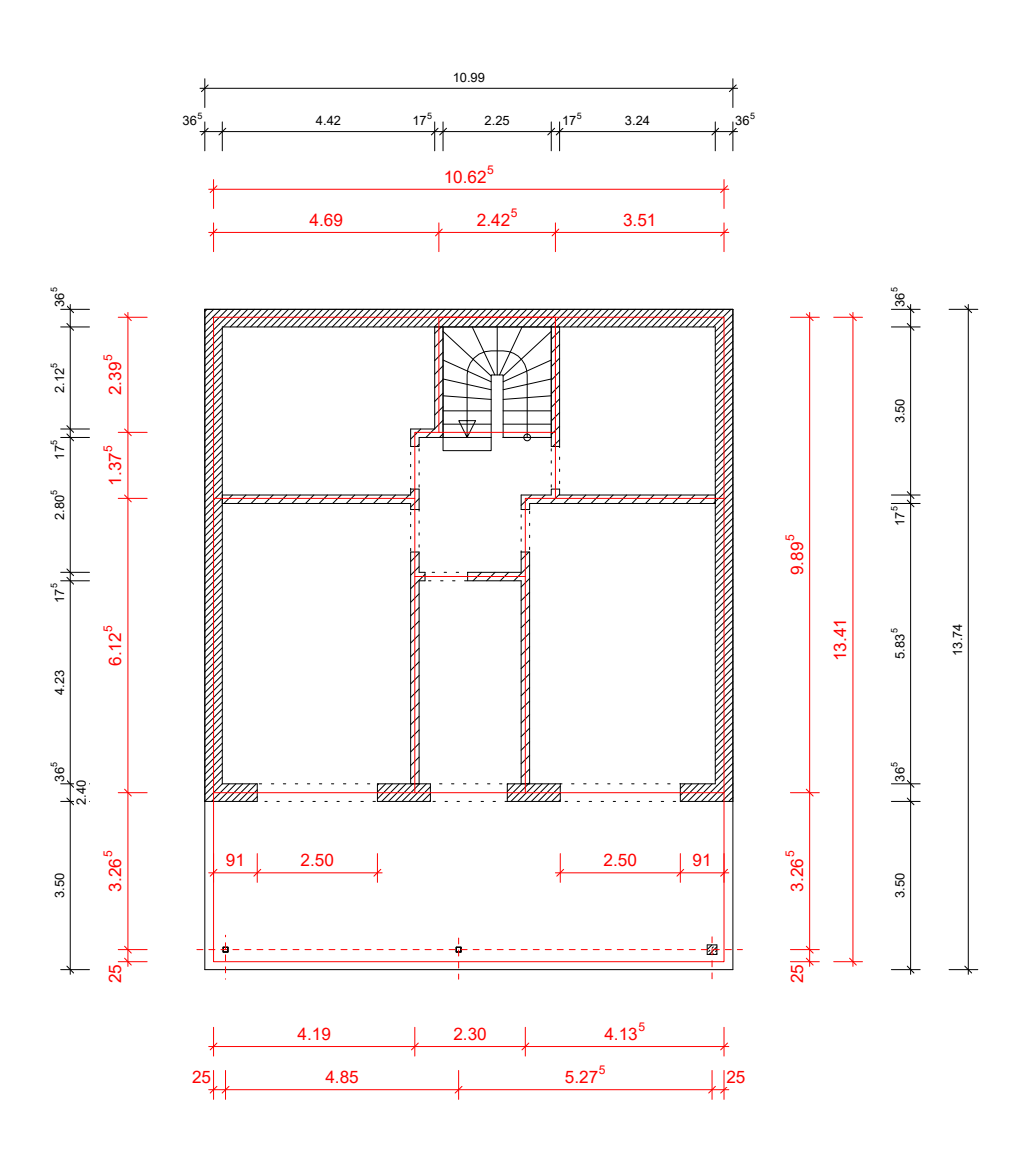

### Impressum

Geschützte Kennzeichen, urheberrechtlich geschützte Werke und sonstige gewerbliche Schutzrechte sind im Handbuch nicht besonders kenntlich gemacht. Die fehlende Kenntlichmachung berechtigt nicht zur Annahme, dass diese frei verwendbar sind.

Software und Dokumentation wurden mit der größtmöglichen Sorgfalt erstellt. Da Fehler sich jedoch nicht gänzlich ausschließen lassen, kann für die Fehlerfreiheit keine Garantie übernommen werden. Anregungen und Hinweise nehmen wir gerne entgegen.

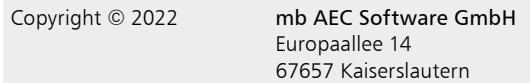

Alle Rechte vorbehalten. Die Nutzung ist nur innerhalb der vorgegebenen Grenzen des deutschen Urheberrechts und der Allgemeinen Geschäfts- und Lizenzbedingungen zulässig. Insbesondere das Einstellen in elektronische Informationssysteme und die Vervielfältigung ohne vorherige Erlaubnis sind unzulässig.

Alle Angaben/Daten wurden nach bestem Wissen erstellt, jedoch ohne Gewähr für Vollständigkeit und Richtigkeit.

Screenshots wurden mit der Version mb WorkSuite 2022 erstellt.

#### Leserkommentar

Dieser Schnelleinstieg soll Ihnen helfen, einen ersten Zugang zum StrukturEditor zu gewinnen, um das Programm zur Bewältigung Ihrer Aufgaben nutzbringend einzusetzen. Deshalb interessieren uns Ihre Kommentare, Änderungsvorschläge und Anregungen zu diesem Handbuch.

Wir würden uns freuen, wenn Sie uns telefonisch oder per E-Mail Ihre Meinung und Kritik zukommen lassen.

Sie erreichen uns wie folgt:

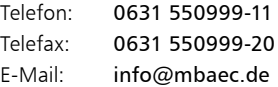

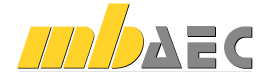

mb AEC Software GmbH Europaallee 14 *∙* 67657 Kaiserslautern Tel. 0631 550999-11 *∙* Fax 0631 550999-20 info@mbaec.de *∙* www.mbaec.de